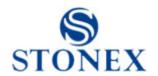

# R35

## **Total Station Instruction Manual**

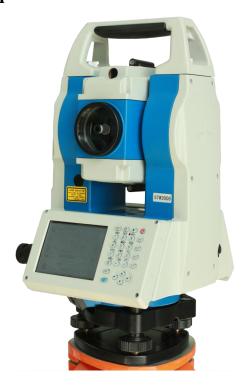

#### Dear Customer:

Congratulations! We, STONEX are proud to present you with an R35 instrument. Your total station is a rugged and reliable instrument whose performance and design are not surpassed.

To fully appreciate and protect your investment, we suggest that you take the necessary time to read and fully understand this manual. We have a dedicated service organization. If the need arises, please don't hesitate to call us.

Thank you for your trust and confidence.

#### **NOTE:**

#### Don't collimate the sun directly

Avoid insolating the instrument, and don't collimate the sun directly for protecting eyes and instrument.

#### Set up the instrument on the tripod

When using it please insure the connection between tripod and instrument is firm. It is better to work with wooden tripod for the measurement accuracy.

#### Assemble the tribrach on the instrument

The setting of tribrach would influence the accuracy. The tribrach should be check frequently, the screw which connects the tribrach and alidade must be locked tightly. And the central fixing screw should be tight.

#### Avoiding the librations on the instrument

When transporting, keep the instrument in the case and try your best to lighten librations.

#### **Carry the instrument**

When carrying, the instrument handle must be held tight.

#### **High temperature condition**

If put the instrument in high temperature condition for a long time, it is bad for the instrument performance.

#### **Temperature changing sharply**

The sharp temperature changing on the instrument or prism will shorten the distance measurement range, for example, after taking the instrument out from a warm car to a cold condition, wait for some time, it can be used when it adapts to the surrounding condition.

#### Check the battery power

Before using it, you should check the power whether it is enough.

#### Take out the battery

It is not suggested to take out the battery when the instrument is on, otherwise, the stored data may be lost, so it is better to replace the battery after power off the instrument.

#### Stored data responsibility

STONEX should not be held liability for the lost data because of wrong operation.

#### The noise from the instrument

When the instrument is working, it is normal if you hear the noise from instrument motor, it will not affect the instrument work.

#### **Definition of Indication**

For the safety of your product and prevention of injury to operators and other persons as well as prevention of property damage, items which should be observed are indicated by an exclamation point within a triangle used with WARNING and CAUTION statements in this manual.

The definitions of the indication are listed below. Be sure you understand them before reading the manual's main text.

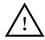

WARNING:

Ignoring this indication and making an operation error could possibly result in death or serious injury to the operator.

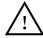

CAUTION

Ignoring this indication and making an operation error could possibly result in personal injury or property damage.

#### PRECAUTIONS FOR SAFE OPERATION

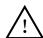

# WARNING

- •Only STONEX authorized distributors can disassemble or rebuilt the instrument.
- Do not collimate the sun directly. The eye injury or blind could result.
- Cover the charger maybe result fire when charging.
- If use defection power cable, socket or plug, there is danger of fire, or electronic shock.
- •Using wet battery or charger maybe result fire, or electronic shock.
- •Do not close the instrument to burning gas or liquid, and do not use the instrument in coal mine. Blast could be result.
- •Do not put the battery in the fire or high temperature condition. Explosion, damage could result.
- •If use the battery which is not specified by STONEX, there is a danger of fire, electric shock or burn.
- If use the power cable which is not specified by STONEX, there is a danger of fire.
- If short circuit of the battery, there is a danger of fire..
- When this product encounters disturbance of severe Electrostatic Discharge, perhaps it will have some degradation of performance like switching on/off automatically and so on.

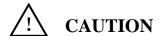

- If touch the instrument with wet hand, there is danger of electric shock.
- •Stand or seat on the carrying case, or turn over the carrying case arbitrarily, the instrument maybe damaged.
- •Be careful of the tripod tiptoe when setup or move it.
- •Drop the instrument or the carrying case, or use defective belt, agraffe or hinge, instrument damage could result.
- •Do not touch liquid leaking from the instrument or battery. Harmful chemicals could cause burn or blisters.
- •Please assemble the tribrach carefully, if the tribrach is not stable, series damage could result.
- •Drop the instrument or tripod, series damage could result. Before use it, check the central screw is tight.

#### User

1) This product is for professional user only!

The user is required to be a qualified surveyor or have a good knowledge of surveying, in order to understand the user manual and safety instructions, before operating, inspecting or adjusting.

2) Wear the required protectors (safety shoes, helmet, etc.) when operating.

## **Exceptions from Responsibility**

- 1) The user of this product is expected to follow all operating instructions and make periodic checks of the product's performance.
- 2) The manufacturer assumes no responsibility for results of a faulty or intentional usage or misuse including any direct, indirect, consequential damage, and loss of profits.
- 3) The manufacturer assumes no responsibility for consequential damage, and loss of profits by any disaster, (an earthquake, storms, floods etc.).
- 4) The manufacturer assumes no responsibility for any damage, and loss of profits due to a change of data, loss of data, an interruption of business etc., caused by using the product or an unusable product.
- 5) The manufacturer assumes no responsibility for any damage, and loss of profits caused by usage except for explained in the user manual.
- 6) The manufacturer assumes no responsibility for damage caused by wrong transport, or action due to connecting with other products.

## **Safety Standards for Laser(R35)**

R35 adopts the safe and visible laser on the basis of "Specification Standard of radiant products" (FDA CDRH.21CFR Part 1040.10 and 1040.11) and "Safety of laser products – parts 1: Equipment classification, requirements and user's guide" (IEC 60825-1:2001). According to above standards, R35 is class IIIa/3R laser products. When the prism or reflective sheet is selected in Config mode as target, the output is equivalent to the safer class 1.

Once the instrument is damaged, do not disassemble it. You'd better contact STONEX or local dealer.

#### Labels

Follow the safety instructions on the labels as well as in this manual to ensure safe use .

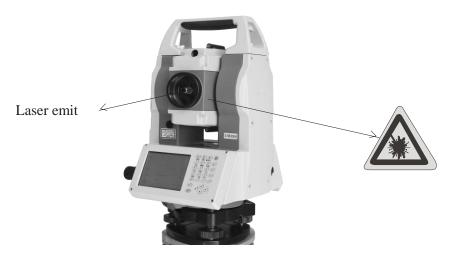

## **Note for Safety**

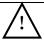

## **WARNING**

- Never point the laser beam at other's eyes, it could cause serious injury.
- Never look directly into the laser beam source, it could cause permanent eye damage.
- Never stare at the laser beam, it could cause permanent eye damage.
- Never look at the laser beam through a telescope or other optical devices, it could cause permanent eye damage.

#### **CONTENT**

| 1. Nomenclature and Functions                   |    |
|-------------------------------------------------|----|
| 1.1 Nomenclature                                | 1  |
| 1.2 Keyboard                                    | 3  |
| 1.3 Comprehensive Understanding                 |    |
| 1.3.1 Basic Measurement                         |    |
| 1.3.2 Standard Measurement                      |    |
| 1.3.3 Instrumment Setup                         |    |
| 1.3.4 About                                     |    |
| 1.3.5 Third-party software                      | 6  |
| 1.3.6 Convenient panel                          | 6  |
| 1.4 Shortcut key                                | 7  |
| 1.5 Touch screen calibration                    | 8  |
| 1.6 Battery                                     | 9  |
| 1.6.1 Battery Power indicator                   | 9  |
| 1.6.2 Replace and mount battery                 | 10 |
| 1.6.3 Recharge battery                          | 10 |
| 1.7 USB connection                              | 11 |
| 1.8 Guide light(Optional)                       |    |
| 2. Preparation before Measurement               | 13 |
| 2.1 Setting up the instrument                   | 13 |
| 2.2 Levelling-Up                                | 13 |
| 2.3 Centering                                   | 16 |
| 2.3.1 Centering with Optical Plummet (Optional) | 16 |
| 2.3.2 Centering with Laser Plummet              | 16 |
| 3 Instrument settings                           |    |
| 3.1 INST Setup                                  | 17 |
| 3.1.1 Setting the measure condition             |    |
| 3.1.2 Setting the units                         | 18 |
| 3.1.3 Setting parameters of communication ports | 19 |
| 3.1.4 Instrument parameters review              |    |

|    | 3.2 Illumination settings                                                | 20 |
|----|--------------------------------------------------------------------------|----|
| ļ. | . Basic measurement program                                              | 21 |
|    | 4.1 Run the program "Basic Measurement"                                  | 21 |
|    | 4.2 Basic measurement screen introduction                                | 21 |
|    | 4.3 Angle measurement mode                                               | 22 |
|    | 4.3.1 Horizontal angle(right angle) and vertical angle measurements      |    |
|    | 4.3.2 Horizontal angle switch between right and left                     | 23 |
|    | 4.3.3 Setting horizontal angle with the "L.Angle" key                    | 24 |
|    | 4.3.4 Setting horizontal angle with the "S.Angle" key                    | 25 |
|    | 4.3.5 Setting "vertical angle and percent grade" mode with the "V/%" key | 26 |
|    | 4.3.6 Carrying out angle retesting with the "Repeat" key                 | 26 |
|    | 4.4 Distance measurement mode                                            | 30 |
|    | 4.4.1 Distance measurement and measuring mode setting                    | 30 |
|    | 4.4.2 Fine/Tracking distance measurement                                 | 32 |
|    | 4.4.3 Accurate Measurement and Track mode                                | 33 |
|    | 4.4.4 Exchange of distance units                                         | 34 |
|    | 4.4.5 Distance stake out measurement                                     | 35 |
|    | 4.4.6 Remote Elevation Measurement (REM)                                 | 37 |
|    | 4.4.7 Missing Line Measurement (MLM)                                     | 42 |
|    | 4.4.8 Line-height Measurement                                            | 45 |
|    | 4.5 Coordinate Measurement Mode                                          | 50 |
|    | 4.5.1 Setting coordinate of occupied point                               | 50 |
|    | 4.5.2 Setting backsight point                                            | 51 |
|    | 4.5.3 Setting instrument height and prism height                         | 53 |
|    | 4.5.4 Operation of coordinate measurement                                | 54 |
|    | 4.5.5 Traverse Surveying                                                 | 55 |
|    | 4.5.6 Offset Measurement Mode                                            | 58 |
|    | 4.6 About                                                                | 68 |
| 5  | . Check and Adjustment                                                   | 69 |
|    | 5.1 The Instrument Constant                                              | 69 |
|    | 5.2 Plate Level and Circular Level                                       | 70 |
|    | 5.2.1 Plate Level                                                        | 70 |

| 5.2.2 Circular Level                                                     | 70 |
|--------------------------------------------------------------------------|----|
| 5.3 The Optical Sight                                                    | 71 |
| 5.4 Optical Plummet and Laser Plummet                                    | 71 |
| 5.4.1 Optical Plummet(factory optional)                                  | 71 |
| 5.4.2 Laser Plummet                                                      | 72 |
| 5.5 Vertical Cross-hair on Telescope                                     | 73 |
| 5.6 Horizontal Collimation Error C                                       | 74 |
| 5.7 Vertical Index Error                                                 | 75 |
| 5.8 EDM Optical Axis and the Telescope Sighting Axis Error               | 77 |
| 6. Specifications                                                        | 78 |
| 8. Standard components                                                   | 81 |
| Appendix I: Atmospheric correction formula and chart(Just for reference) | 82 |
| Appendix II: Correction for refraction and earth curvature               | 84 |
| Appendix III: Assembling and disassembling for three-jaw tribrach        | 85 |

## 1. Nomenclature and Functions

## 1.1 Nomenclature

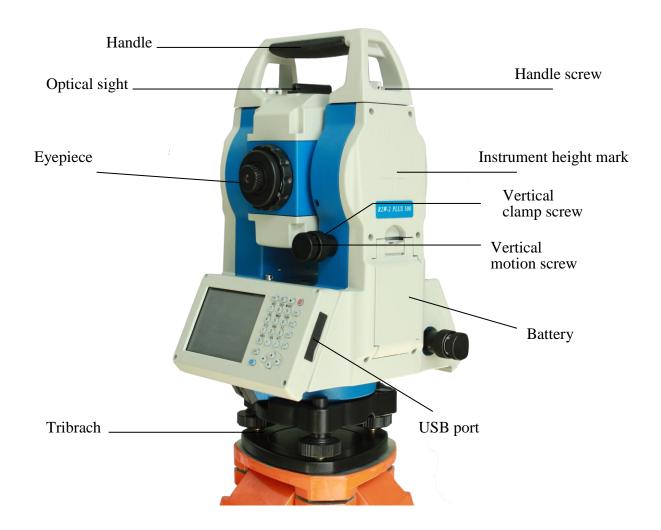

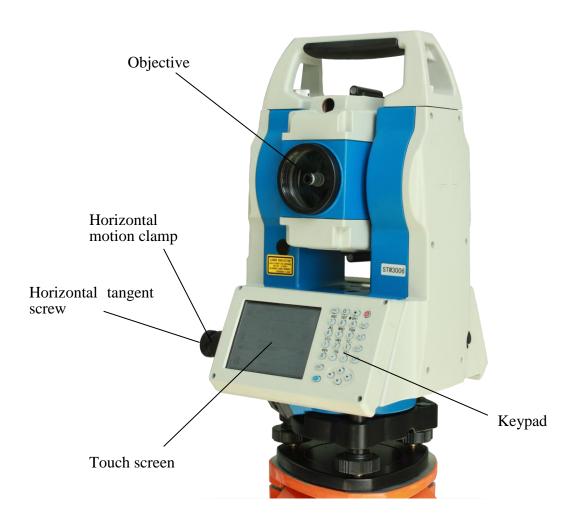

## 1.2 Keyboard

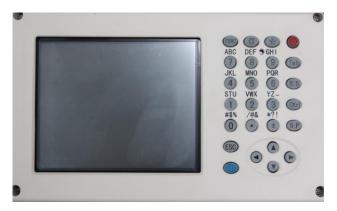

R35 is equipped with two color touch screens and alphanumeric keypad, operation by both touching screen and pressing keyboard is possible.

Do not touch the screen with ball-pen, pencil or other sharp thing to avoid damage on instrument.

| Keys           | Name                    | Functions                                  |
|----------------|-------------------------|--------------------------------------------|
| 0~9/ A~!       | Alphanumeric keypad     | Enter text and numerical values.           |
| α              | Shift key for character | The current entry method can shift among   |
|                | entry                   | number, smaller letter and capital letter. |
| *              | Star key                | Normal configurations can be set here      |
| Tab            | Tab key                 | Move the cursor right or next position     |
| BS             | BackSpace key           | Move the cursor left and delete one        |
|                |                         | character                                  |
| Ctrl           | Ctrl key                | Same with the Ctrl key of PC               |
| Space          | Space key               | Enter the space                            |
| Enter          | Enter key               | Confirm an entry or selection              |
| ESC            | Escape key              | Quit a screen or edit mode without saving  |
|                |                         | changes. Return to next higher level       |
| FUNC           | Function key            | Perform variable functions defined by      |
|                |                         | program screen                             |
| <b>447&gt;</b> | Navigation key          | Control the focus bar within the screen    |
|                |                         | and the entry bar within a field           |
| 1              | Power key               | Turn on/off the instrument                 |

## 1.3 Comprehensive Understanding

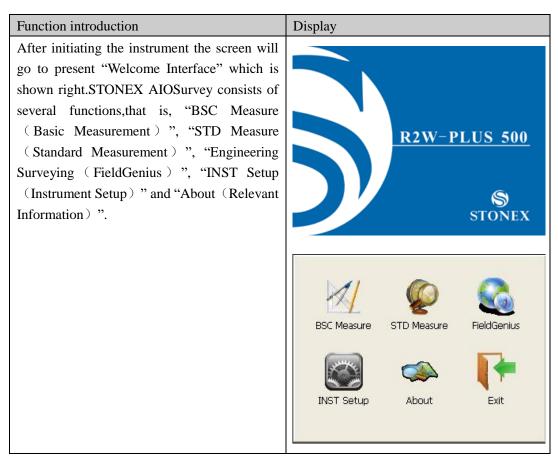

#### 1.3.1 Basic Measurement

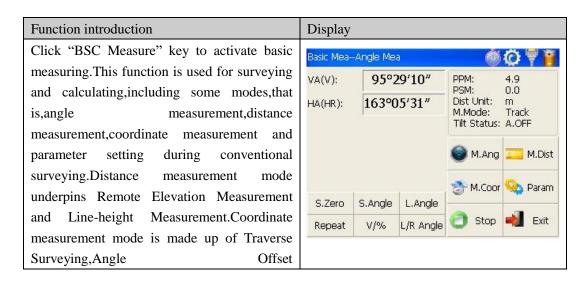

Measurement,Distance Offset
Measurement,Plane Offset Measurement,and
Column Offset Measurement.
Besides,basic measurement is also appropriate
for checking performance functionality and
index of angle measurement and distance
measurement for total station.

### 1.3.2 Standard Measurement

| Function introduction                          | Display |
|------------------------------------------------|---------|
| Standard measurement function is used to       |         |
| resolve and calculate applied measurements     |         |
| during conventional surveying. It contains     |         |
| "project management", "import/export",         |         |
| "instrument station setup and orientation",    |         |
| "foresight measurement", "backsight            |         |
| measurement", "side-looking measurement",      |         |
| "cross-sectional measurement", "setting out of |         |
| point, bunch and alignment", "road design",    |         |
| "traverse adjustment", " coordinate            |         |
| geometry", " batter board label", "steel ruler |         |
| connection survey", "data query and editing"   |         |
| and so on.                                     |         |

## 1.3.3 Instrumment Setup

| Function introduction                                                                                                    | Display                                                                                                    |
|----------------------------------------------------------------------------------------------------|----------------------------------------------------------------------------------------------------|
| Instrument setup function is mainly applied for instrument settings, instrument calibration and generation and management of instrument constant. It is made up of a serie of functions such as "compensator linear correction", "compensator zero correction", "horizontal axis error correction", "index correction", | Tilt Linearity  Tilt Offset  HAxis F  TiltX: -02'00"  XY OK  TiltY: 09'16"  XY Direction  HA: 158°18'03"  HA Zero Read Tilt  Description Value  Description Value  X  Y  X ↑ 3'  X ↑ 3'  X ↑ 3'  X ↑ 3'  X ↑ 3'  X ↑ 3'  X ↑ 3'  X ↑ 3'  X ↑ 3'  X ↑ 3'  X ↑ 3'  X ↑ 3'  X ↑ 3' |
| "instrument settings", "distance constant settings", "communication port settings", "configuration management", etc.                                                                                                    | New X f c New Y f                                                                                                    |

#### 1.3.4 About

#### Function introduction

The "About" function Offers information of manufacturer and software version.

#### Display

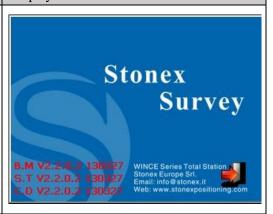

1.3.5 Third-party software

#### Function introduction

Third-party software provides professional surveying and cartography function. It's main interface of "FieldGenius" in the right figure.In fact,the application program interface of STONEX instrument system supports more third-party softwares.

## Display

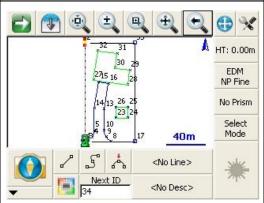

1.3.6 Convenient panel

#### Function introduction

Click 【★】 key to enter into convenient panel. Electronic bubble function on this panel is used for dynamic display of electronic bubble during leveling up. Furthermore, functions like settings of meteorological condition, observed object, illumination, prism constant and communication port are provided.

#### Display

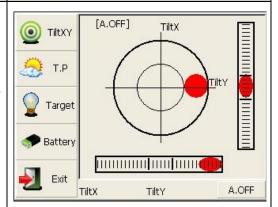

## 1.4 Shortcut key

1)Some shortcut keys are applied in R35.

| Key combination | Description                                                    |  |  |
|-----------------|----------------------------------------------------------------|--|--|
| $\odot$         | Power on/off                                                   |  |  |
| *               | Enter into setting mode directly/turn on the electronic bubble |  |  |
| α               | Shift among number, smaller letter and capital letter          |  |  |
| FUNC+BS+⊙       | Enter this combinition at the same time before starting up to  |  |  |
|                 | backup all settings                                            |  |  |
| FUNC+CTRL+⊙     | Enter this combinition at the same time before starting up to  |  |  |
|                 | restore all settings                                           |  |  |
| FUNC+SP+⊙       | Enter this combinition at the same time before starting up to  |  |  |
|                 | erase all settings                                             |  |  |
| FUNC+BS         | Turn on/off backlight of key panel in face left position       |  |  |
| FUNC+TAB        | Turn on/off backlight of key panel in face right position      |  |  |
| CTRL+ESC        | Enter boot menu                                                |  |  |
| CTRL+TAB        | Start touch screen calibration                                 |  |  |
| FUNC+CTRL       | Turn on/off soft keyboards                                     |  |  |
| FUNC+↑          | Increase backlight brightness of LCD                           |  |  |
| FUNC+ ↓         | Decrease backlight brightness of LCD                           |  |  |
| FUNC+←          | Turn on/off LCD display in face left position                  |  |  |
| FUNC+→          | Turn on/off LCD display in face right position                 |  |  |

<sup>2)</sup> method for character entry switch

Press  $\alpha$  key, current character entry mothod will be changed, on the lower right corner, the inputing method will display for a moment.

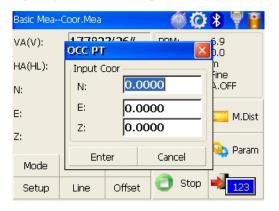

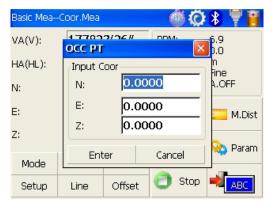

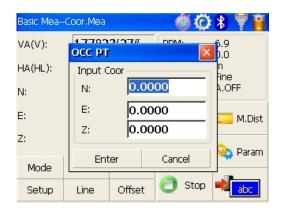

#### 1.5 Touch screen calibration

When you operate on the screen, if your device isn't responding to you taps, you may need to recalibrate your screen. In any picture, press the combination key "CTRL+TAB" so as to enter into touch screen calibration. The calibration process is shown in the figure below.

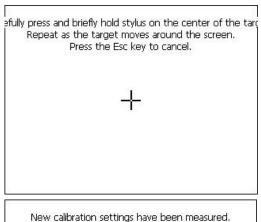

1) Carefully press and briefly hold stylus on the center of the target. Repeat as the target moves around the screen.

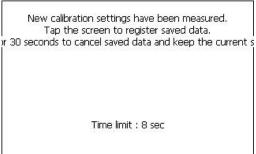

2) After all the targets are clicked, the screen will display as left, tap the screen to register saved data. The screen goes back to Stylus Properties menu.

## 1.6 Battery

#### 1.6.1 Battery Power indicator

At any screen, press  $[\![\star]\!]$  key to open fast setting menu.

Select Battery, battery level will be seen following **Battery Level**.

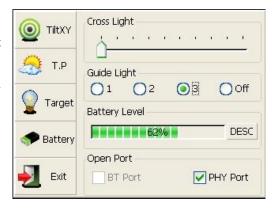

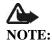

- 1. The battery's working time will be affected by many factors, such as ambient temperature, recharging time, recharging and discharging times. So we suggest the users recharge the battery full or prepare several full batteries before operation.
- 2. The battery symbol only indicates power capability for current measurement mode. The power consumption in distance measurement mode is more than in angle mode, if the instrument enters into distance measurement mode from angle mode, the power maybe auto-off because of lower battery.
- 3. The symbol only indicates the supply power but not the instantaneous power change. And if the measurement mode changes, the symbol will not show the power's decrease or increase immediately.
- 4. It is suggested that user should check every battery power before field work.

### 1.6.2 Replace and mount battery

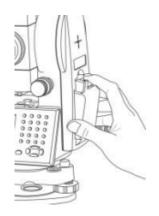

- 1.Replace battery
- 1) Press the button downward as shown left.
- 2) Remove the battery by pulling it toward you.
- 2.Mount battery
- 1. Insert the battery to the instrument.
- 2. Press the top of the battery until you hear a Click.

### 1.6.3 Recharge battery

- 1)Connect the charger connector to the battery.
- 2)Plug the charger on 100V/240V power supply. The red lamp becomes lighting, which indicates recharging. If interval-time is longer, the connector isn't fixed well.
- 3) That the green lamp flashes means recharging is complete.

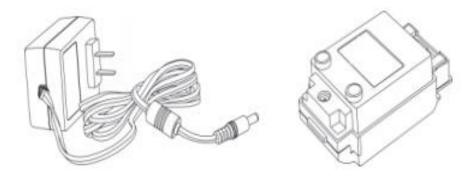

- NOTE: 1) New battery (or battery does not used for several months) should be recharged for several times. Please recharge it more than 10 hours, and then the battery can attain best status.
  - 2) Please recharge the battery continuously for another 1~2 hours after the light green, which is good for the battery.

#### 1.7 USB connection

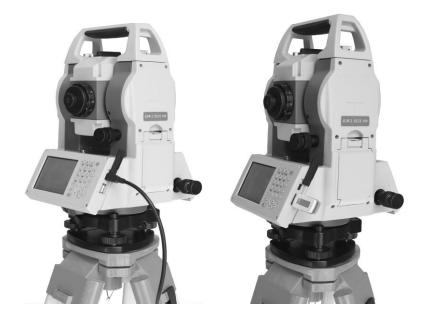

- The file in the instrument could be read through ActiveSync software by USB cable.
- External memory stick could be used by USB Host connector. The file in the external memory stick could be read in the instrument interface.
- 1) Open the cover of USB which behind the display panel;
- 2) Input external memory stick into USB Host connector;
- 3) The external memory stick could be recognized as hard disk automatically. It could be file copy etc.

## 1.8 Guide light(Optional)

Guide light is optional in R35 total station. It is mainly used to stake out. The Surveyor could adjust the position of prism and station through the guide light color. It will be faster to set the prism.

The guide light could be seen within 100M. The distance will be effective by atmospheric conditions and others.

Under the face left, the Surveyor should move to left direction when he only saw the green light or the light became bigger; If only saw the red light or red light became bigger, the surveyor should move to the right direction.

The move direction will be contrary when the telescope is in face right.

Guide light on/off: press ★ Ito open fast setting menu, select Battery, if the instrument is equipped with guide light module, 4 options for Guide light are active, ①②③ are for adjusting guide light intensity, select {Off} to turn off guide light.

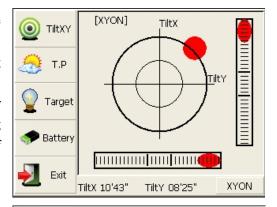

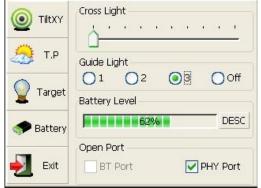

## 2. Preparation before Measurement

## 2.1 Setting up the instrument

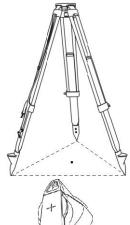

(1) Set up the tripod first: extend the extension legs to suitable lengths and tighten the screws on the legs.Make sure the legs are spaced at equal intervals and the head is approximately level. Set the tripod so that the head is positioned over the surveying point. Make sure the tripod shoes are firmly fixed in the ground.

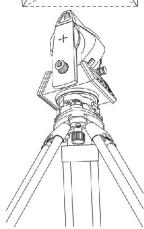

(2)Attaching the instrument on the tripod head: mount the instrument carefully on the tripod head. Supporting it with one hand, tighten the centering screw on the bottom of the unit to make sure it is secured to the tripod.

## 2.2 Levelling-Up

(1) Basic Levelling-Up with the circular level

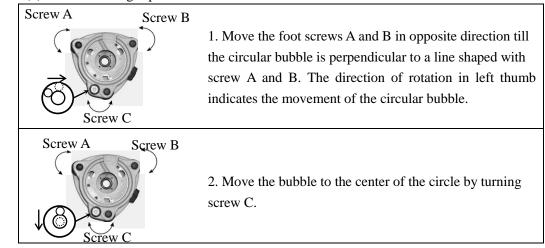

#### (2) Accurate Levelling-Up with plate level

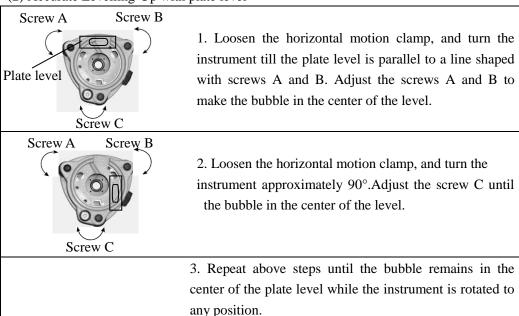

#### (3) Accurate Levelling-Up with Electronic Level on the screen

It is convenient for R35 to level-up with electronic level, especially when it is difficult to observe the circular level and plate level.

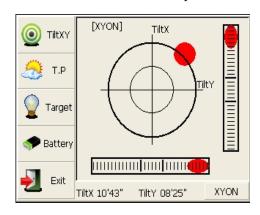

Firstly,press the key **[** \* **]** to turn on the electronic bubble as shown in left figure.On the electronic bubble screen, five function keys are displayed in the left column, which is listed as follows:

【 TiltXY 】 dynamic display of electronic bubble

【T.P】 observation and setting of temperature and atmospheric pressure

【Target】 target condition of surveying

【Battery】 dynamic display of battery level

**[**Exit **]** exit the electronic bubble screen

Secondly, level it by turning three foot screws and ensure the bubble is in the plate level. Make sure the red spot is in the center.

#### Note:

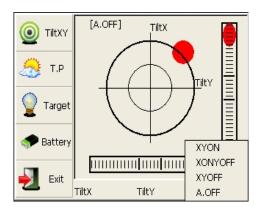

As shown, you can realize transformation of compensation options by pressing the lower right button.

【XYON】 compensate horizontal angle and vertical angle at the same time

【XONYOFF】 just compensate X axis

【XYOFF】 don't compensate X axis and Y axis

[A.OFF] don't compensate X axis and Y

axis, and turn off the popup function of electronic bubble.

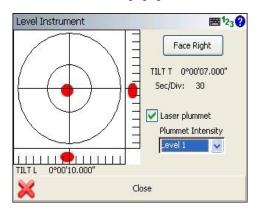

In STONEX FieldGenius software, the Level display is always shown as left figure.

## 2.3 Centering

#### 2.3.1 Centering with Optical Plummet (Optional)

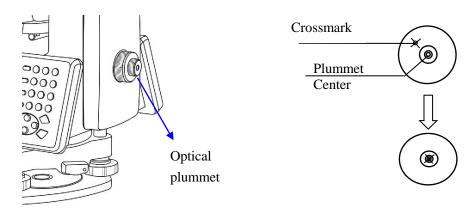

Turn the focusing ring of the optical plummet to focus the ground mark point. Then adjust three foot-screws to center the bubble of the circular level. If the plate level is not leveling-up, you can loosen the center screw of the tripod, and move the instrument to center the bubble of the plate level. At last tighten the center screw. Repeat above steps until the center of reticule always coincides with the mark point when rotating alidade of instrument.

Note: You'd better use the three leveling screws and tripod to center the instrument.

#### 2.3.2 Centering with Laser Plummet

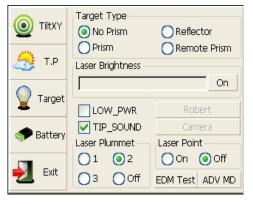

Press the key  $[\![\star]\!]$  to enter into the display as shown in the left figure.

#### **Operation Steps:**

- ①Click the "target" button, and you can turn on laser plummet and set it as three levels of brightness. Thus, that laser emits downwards can be seen.
- ② Loosen the center screw of tripod, and move the base plate on tripod head until the laser spot coincides with ground mark

point. Then tighten the center screw.

- ③Repeat leveling and two steps until the instrument keeps leveling and the laser spot coincides with ground mark point when rotating alidade of instrument in any direction.
- (4) After centering, please turn off laser plummet to save power.

## 3 Instrument settings

Instrument settings software is applied for settings and calibration of instrument, generation and management of instrument constant. It is made up of a serie of functions such as "compensator linear correction", "compensator zero correction", "horizontal axis error correction", "index correction", "instrument settings", "distance constant settings", "communication port settings", "configuration management", etc.

## 3.1 INST Setup

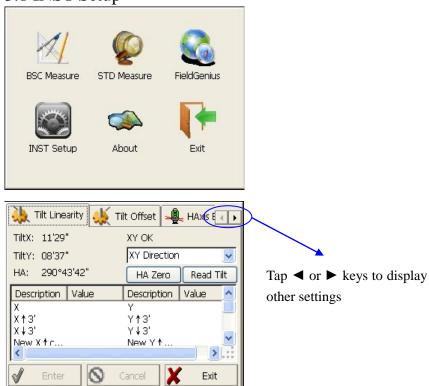

Enter "instrument settings" program by clicking "INST Setup" icon on the desktop.And then input the password "12345678" to display configuration settings screen.On the screen tap ◀ or ▶ keys, different setting screen can be shifted.

**NOTE:** This password is open for all users, current configuration settings can be checked here, but not be adjusted. If you want to adjust these settings, please contact local distributer or STONEX company.

#### 3.1.1 Setting the measure condition

#### Opereation:

1. The distance measurement mode will be: Fine, Coarse, Repeat Fine, Average Fine, Tracking.

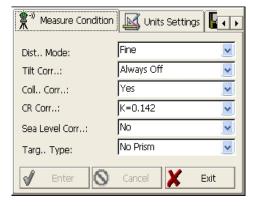

setting or press cancelled.

- 2. Tilt correction mode will be: HV, V, NO, Always off.
- 3. Collimator correction mode will be: Yes or No.
- 4. CR correction mode will be: K=0.142, K=0.2, No.
- 5. Sea Level correction mode will be: Yes or No.
- 6. Target Type mode will be: Prism, No Prism, Reflector. You could press "Enter" to keep the

#### 3.1.2 Setting the units

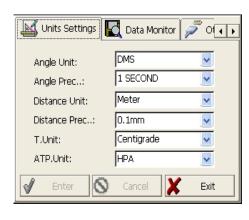

#### Operation:

- 1. Angle unit mode will be: DMS, GON, MIL.
- 2. Angle Precision mode will be: 1 second,
- 0.1 second or 0.5 second.
- 3. Distance Unit mode will be: Meter, US Feet, Feet.
- 4. Distance precision mode will be: 1mm or 0.1mm.

You could press "Enter" to keep the setting or press cancelled.

#### 3.1.3 Setting parameters of communication ports

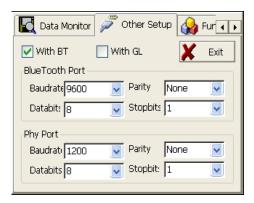

As left shows, click "Other Setup", you can activate bluetooth (BT) and guidelight (GL), and set parameters of "Bluetooth Port" and "Phy Port".

### 3.1.4 Instrument parameters review

Click "Data Monitor" used for reviewing the setting parameters.

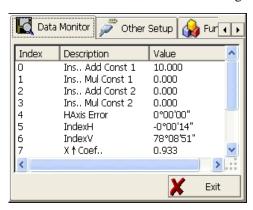

## 3.2 Illumination settings

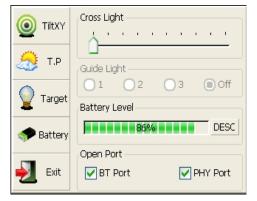

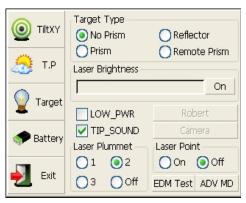

Press the 【★】 button and click "Target" and "Battery" keys in order to go on with illumination settings including "Cross Light", "Guide Light", and "Laser Point".

Cross Light: Click this item to turn on the reticle illumination, and move the slipping button to adjust reticle illumination.

Guide Light: Click "Battery" key, resulting in display on which guide light could be adjusted.

Laser Point: Tun on/off the laser flash before distance measurement.

## 4. Basic measurement program

## 4.1 Run the program "Basic Measurement"

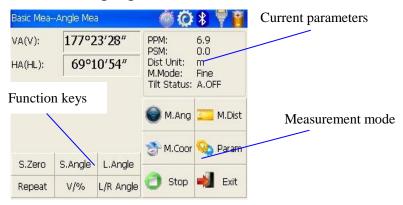

#### 4.2 Basic measurement screen introduction

The function keys display in the lower left corner of screen,and they vary from one measurement mode to another. There are some function keys under every measurement mode being listed in the following table.

| Measurement | key       | function                                                |  |
|-------------|-----------|---------------------------------------------------------|--|
| mode        |           |                                                         |  |
| M 000       | S.Zero    | Set current horizontal angle as zero                    |  |
| M.Ang       | S.Angle   | Set current horizontal angle                            |  |
|             | L.Angle   | Lock horizontal angle                                   |  |
|             | Repeat    | Retest horizontal angle                                 |  |
|             | V/%       | Switch between vertical angle and percent grade         |  |
|             | L/R Angle | Horizontal angle switch between left and right          |  |
| M.Dist      | Mode      | Set Fine,N Fine,Loop Fine,Track measurement mode        |  |
| IVI.DISC    | m/ft      | Switch among meter,international feet and American feet |  |
|             |           | in terms of distance unit                               |  |
|             | Setout    | Set out measurement mode                                |  |
|             | REM       | Start REM function                                      |  |
|             | MLM       | Start MLM function                                      |  |
|             | LHM       | Start LHM function                                      |  |
|             | Mode      | Set Fine,N Fine,Loop Fine,Track measurement mode        |  |
| M.Coor      | OCC PT    | Set the coordinate of instrument station                |  |
|             | S.BS      | Set the coordinate of a backsight point                 |  |
|             | Setup     | Set instrument height and target height                 |  |

|             | Line       | Start traverse surveying                     |  |  |
|-------------|------------|----------------------------------------------|--|--|
|             | Offset     | Start offset measurement(ANG.Offset,DIST     |  |  |
|             |            | Offset,PLANE Offset,CYL.Offset) function     |  |  |
|             | Coor Order | Set displayed coordinate order as NEZ or ENZ |  |  |
| 🥸 Param     | Save Coor  | Save coordinate of instrument station or not |  |  |
|             | Ang.Unit   | Set Ang. Unit as DMS,GON,MIL                 |  |  |
|             | Dist Unit  | Set Dist Unit as m,UsFeet,IntFeet            |  |  |
| Stop        | Stop       | Stop distance measurement                    |  |  |
| <b>Exit</b> | Exit       | Exit basic measurement program               |  |  |

# 4.3 Angle measurement mode

## 4.3.1 Horizontal angle(right angle) and vertical angle measurements

At first, make sure the operation is under angle measurement mode.

| Operation steps                                                                                               | Keys             | Display                                                                                                    |
|----------------------------------------------------------------------------------------------------|------------------|----------------------------------------------------------------------------------------------------|
| ① Collimate the first target A                                                                                | Collimate A      | Basic MeaAngle Mea  VA(V): 177°23′28″  HA(HL): 69°10′54″  PPM: 6.9 PSM: 0.0 Dist Unit: m M.Mode: Fine Tilt Status: A.OFF  M.Ang M.Ang M.Dist  S.Zero S.Angle L.Angle           |
| ②Set horizontal angle as zero for target A.Click the "S.Zero" button,and choose "OK" in the popup dialog box. | 【S.Zero】<br>【OK】 | Basic MeaAngle Mea  VA(V): 177°23′28″ PPM: 6.9 PSM: 0.0  HA(HL): BSCSurvey Fine A.OFF  Set HA as Zero,Sure?  M.Dist No  S.Zero S.Angle L.Angle Repeat V/% L/R Angle  Stop Exit |

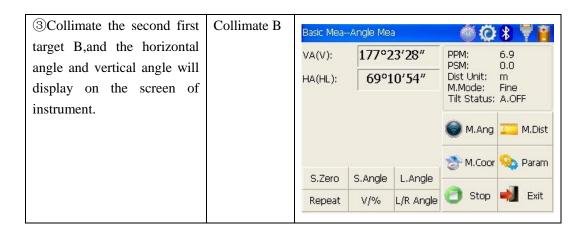

## 4.3.2 Horizontal angle switch between right and left

Make sure the operation is under angle measurement mode.

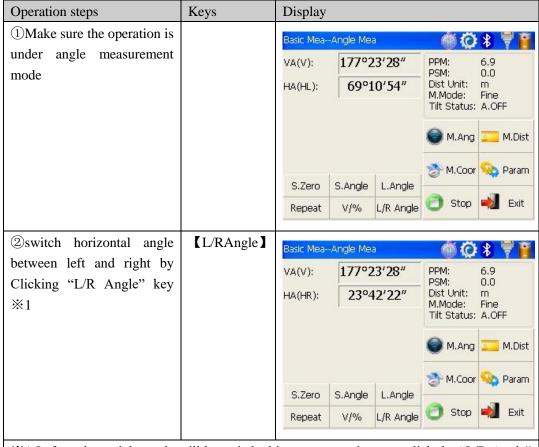

%1 Left angle or right angle will be switched in turn every time you click the "L/R Angle" key.

# 4.3.3 Setting horizontal angle with the "L.Angle" key Make sure the operation is under angle measurement mode.

| Operation steps                                                                                                    | Keys      | Display                                                                                                    |
|----------------------------------------------------------------------------------------------------|-----------|----------------------------------------------------------------------------------------------------|
| ①Turn horizontal circle unit in the needed direction with horizontal clamp and tangent part.                                                                                                    |           | Pasic MeaAngle Mea                                                                                                    |
| ②Click "L.Angle" key,and activate the function of locking horizontal angle.                                                                                                    | 【L.Angle】 | Basic MeaAngle Mea  VA(V): 177°23'28" PPM: 6.9 PSM: 0.0  HA(HR): Ine Lock HA  HA: 23°42'23" M.Dist UnLock Cancel  S.Zero S.Angle L.Angle Repeat V/% L/R Angle Stop Exit |
| ③Collimate target point used for Orientation. ※1                                                                                                    |           |                                                                                                    |
| (4) Click "unclock" key to deactivate the function of locking horizontal angle. Then the screen will return to normal angle measurement mode, and meantime horizontal angle will be set as locked angle. | 【Unlock】  | Pasic MeaAngle Mea                                                                                                    |

# ×1 Click "Cancel" key before it returns to Previous mode.

# 4.3.4 Setting horizontal angle with the "S.Angle" key Make sure the operation is under angle measurement mode.

| Operation steps                                                                                                    | Keys                             | Display                                                                                                    |
|----------------------------------------------------------------------------------------------------|----------------------------------|----------------------------------------------------------------------------------------------------|
| ①Collimate target point used for Orientation.                                                                                                    |                                  | Sasic MeaAngle Mea                                                                                                    |
| ②Click "S.Angle" key, and a dialog box will be ejected, as is showed in the right figure. ③Input horizontal angle you need. ※ 1 Such as: 232°26′26″ | [S.Angle] input horizontal angle | Sasic MeaAngle Mea                                                                                                    |
| ①With data entry complete, click "Enter" key,and angle measurement after orientation will go on.                                                    | [Enter]                          | PPM: 6.9 PSM: 0.0 Dist Unit: m M.Mode: Fine Tilt Status: A.OFF  S.Zero S.Angle L.Angle Repeat V/% L/R Angle  Stop Exit |

# 4.3.5 Setting "vertical angle and percent grade" mode with the "V/%" key Make sure the operation is under angle measurement mode.

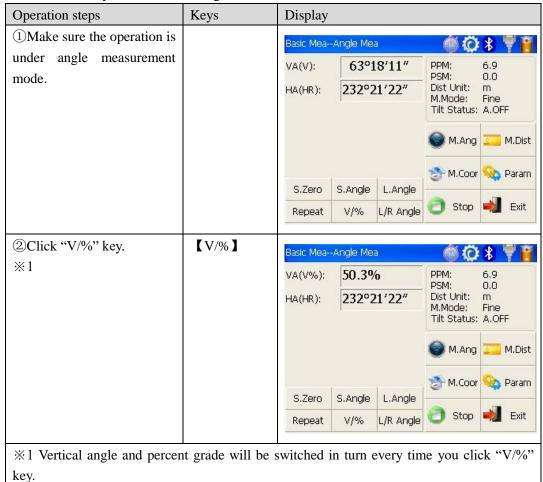

## 4.3.6 Carrying out angle retesting with the "Repeat" key

This program is applied for adding up angle retesting values, displaying the sum and the average of all observed values, and meantime recording the number of observations.

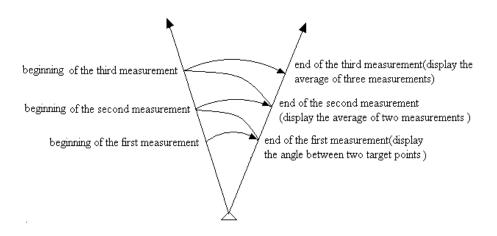

| Operation steps                                            | ps Keys Display |                                 |           |                                   |                                                          |        |
|------------------------------------------------------------|-----------------|---------------------------------|-----------|-----------------------------------|----------------------------------------------------------|--------|
| ①Click "Repeat" key,and activate angle retesting function. | Keys  [Repeat]  | Basic Mea-<br>VA(V):<br>HA(HR): | -Angle Me | 18'11" 21'22"  L.Angle  L/R Angle | PPM: PSM: Dist Unit: M.Mode: Tilt Status:  M.Ang  M.Coor | M.Dist |

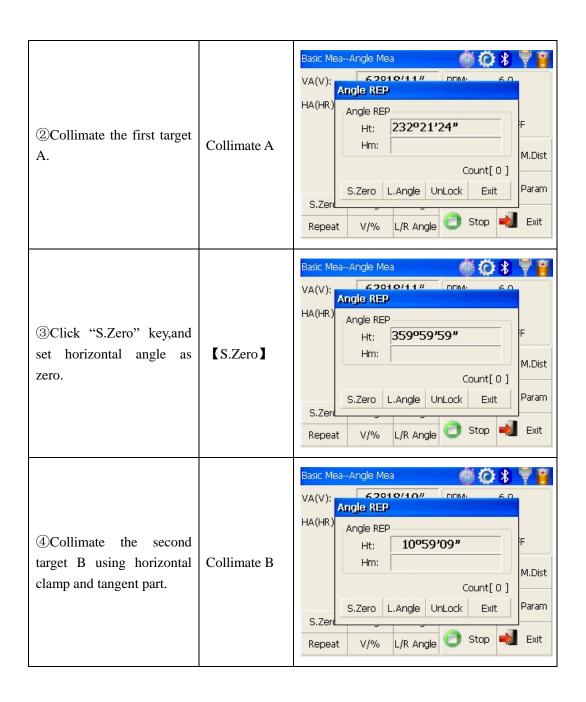

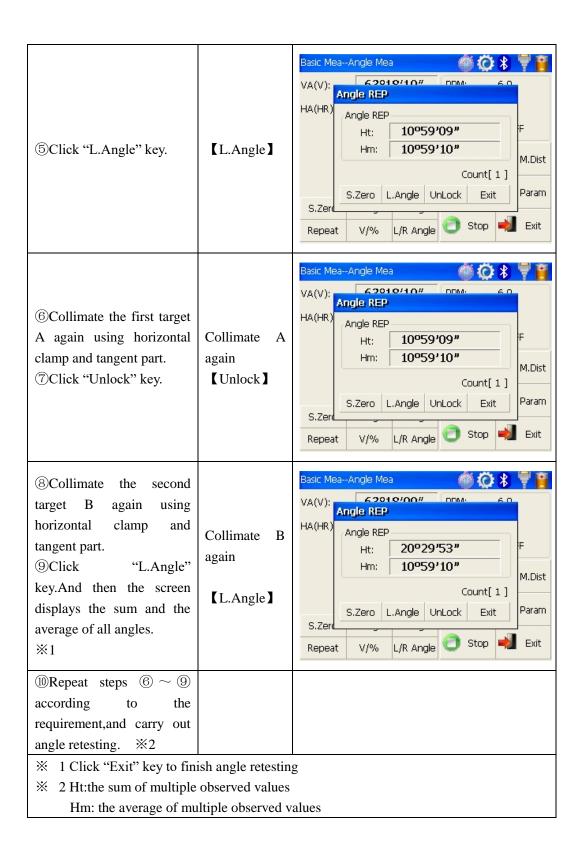

# 4.4 Distance measurement mode

4.4.1 Distance measurement and measuring mode setting

| Operation steps          | Keys             | Display    |           |             |                                       |            |
|--------------------------|------------------|------------|-----------|-------------|---------------------------------------|------------|
| ①Collimate the centre of | Collimate        | Basic Mea- | -Angle Me | a           | <b>6</b> 0                            | * *        |
| prism.                   |                  | VA(V):     | 63°1      | 18'11"      | PPM:<br>PSM:                          | 6.9<br>0.0 |
|                          | HA(HR): 232°21′2 |            |           | 21′22″      | Dist Unit:<br>M.Mode:<br>Tilt Status: | m<br>Fine  |
|                          |                  |            |           |             | M.Ang                                 | M.Dist     |
|                          |                  | 1 1        | M.Coor    | Naram Param |                                       |            |
|                          |                  | S.Zero     | S.Angle   | L.Angle     | _                                     |            |
|                          |                  | Repeat     | V/%       | L/R Angle   | Stop                                  | Exit       |
|                          |                  |            |           | 11.         |                                       |            |

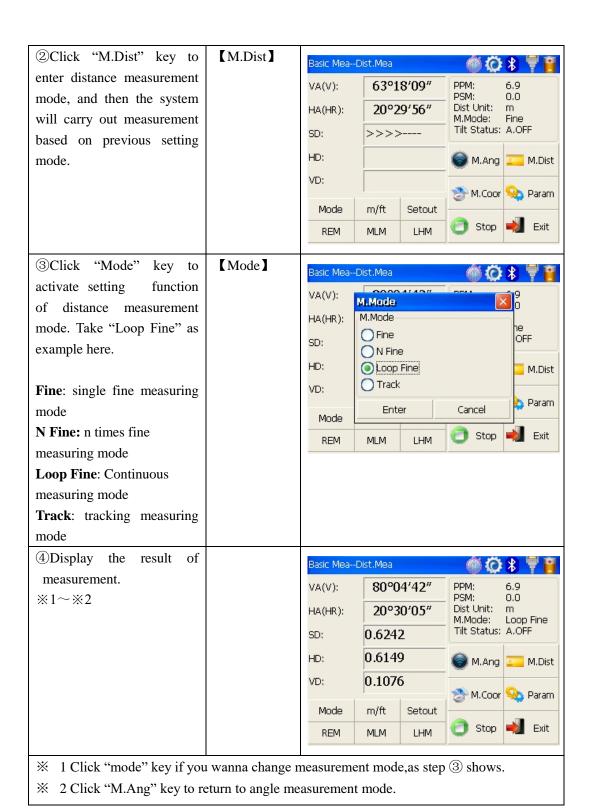

## 4.4.2 Fine/Tracking distance measurement

When you preset the measuring times, the instrument will carry out distance measurement and display the average distance according to the setting times. If you preset single observation, the average distance won't be displayed. In general, the factory default is set as single observation.

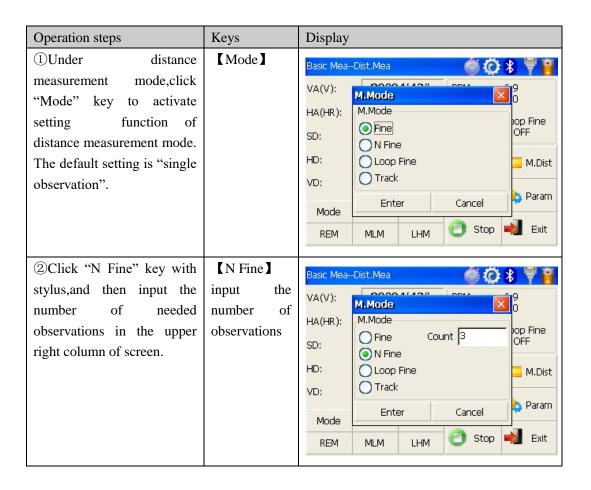

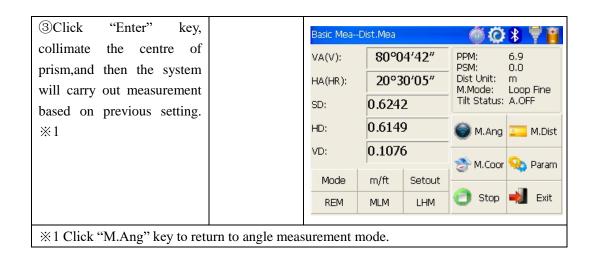

### 4.4.3 Accurate Measurement and Track mode

Accurate Measurement mode: it's a normal measurement mode.

**Track mode:**Track mode takes less time than accurate measurement.It is mainly applied for setting-out survey and useful for tracking moving target.

| Operation steps | Keys | Display |
|-----------------|------|---------|
|-----------------|------|---------|

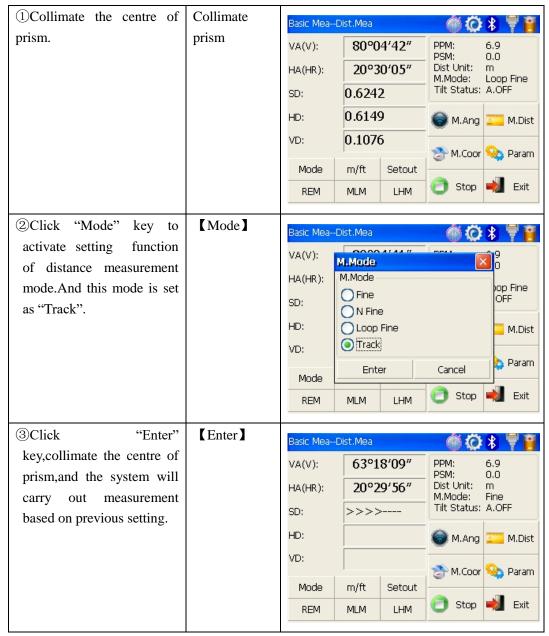

## 4.4.4 Exchange of distance units

Change distance unit on the screen of distance observation.

| Operation steps | Keys | Display |
|-----------------|------|---------|
|-----------------|------|---------|

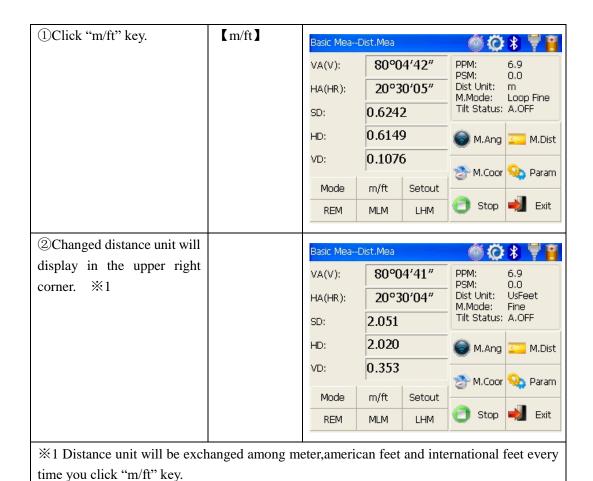

## 4.4.5 Distance stake out measurement

This function can display the difference between measured distance and preset distance.

### Displayed Value=Observed Value - Standard(Preset) Distance

Setting out among all sorts of distance measurement modes(such as slope distance, horizontal distance and elevation difference) can be carried on.

| Operation steps | Keys | Display |
|-----------------|------|---------|
| Operation steps | Keys | Dispiny |

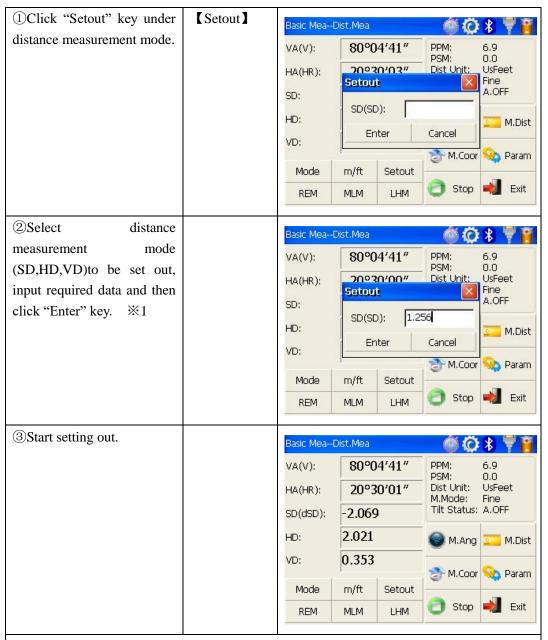

\*\*1 First of all,a prompt that reminds you to input SD to be set out is displayed in the popup dialog box. Click "Enter" key to execute SD setting out after inputing data. If you want HD setting out,need to input zero in "SD dialog box", click "Enter",and the system will eject "HD dialog box" automatically. HD setting out can go on after HD data entry. If you want VD setting out,need to input zero in both "SD dialog box" and "HD dialog box", thus the system will remind you to input elevation difference to be set out.

## 4.4.6 Remote Elevation Measurement (REM)

The Remote Elevation program calculates the vertical distance (VD) of a remote object relative to ground. When using a prism height, the remote elevation measurement will start from the prism (reference point). If no prism height is used, the remote elevation will start from any reference point in which the vertical angle is established. In both modes, the reference point should be perpendicular to the remote object.

### 1) With prism height (PH) input

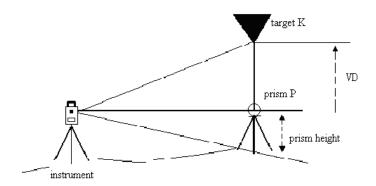

| Operation steps               | Keys  | Display          |          |              |                               |                       |
|-------------------------------|-------|------------------|----------|--------------|-------------------------------|-----------------------|
| ①Under distance               | 【REM】 | Basic Mea0       | Dist.Mea |              | <b>6</b> 0                    | *                     |
| measurement mode, click       |       | VA(V):           | 80°0     | 4'41"        | PPM:                          | 6.9                   |
| "REM" key to activate         |       | HA(HR):          | 20°3     | 0'04"        | PSM:<br>Dist Unit:<br>M.Mode: | 0.0<br>UsFeet<br>Fine |
| remote elevation measurement. |       | SD: <b>2.051</b> |          | Tilt Status: |                               |                       |
| measurement.                  |       | HD:              | 2.020    |              | M.Ang                         | M.Dist                |
|                               |       | VD:              | 0.353    |              | •                             | ^ -                   |
|                               |       | Mode             | m/ft     | Setout       | M.Coor                        | Param Param           |
|                               |       | REM              | MLM      | LHM          | Stop                          | <b>Exit</b>           |
|                               |       |                  |          |              |                               |                       |

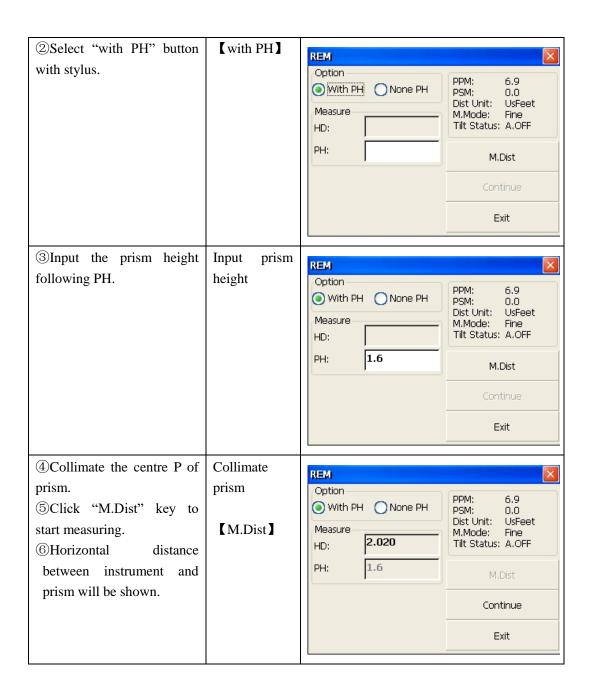

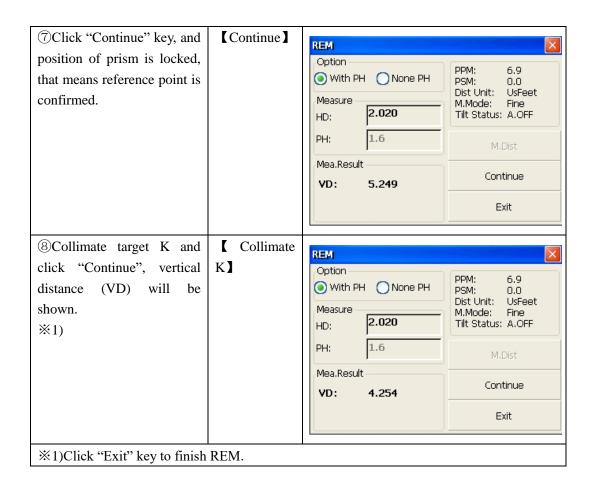

## 2) without prism height input

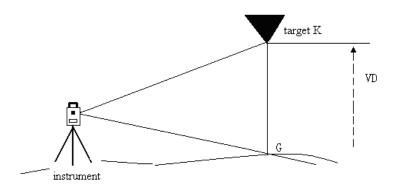

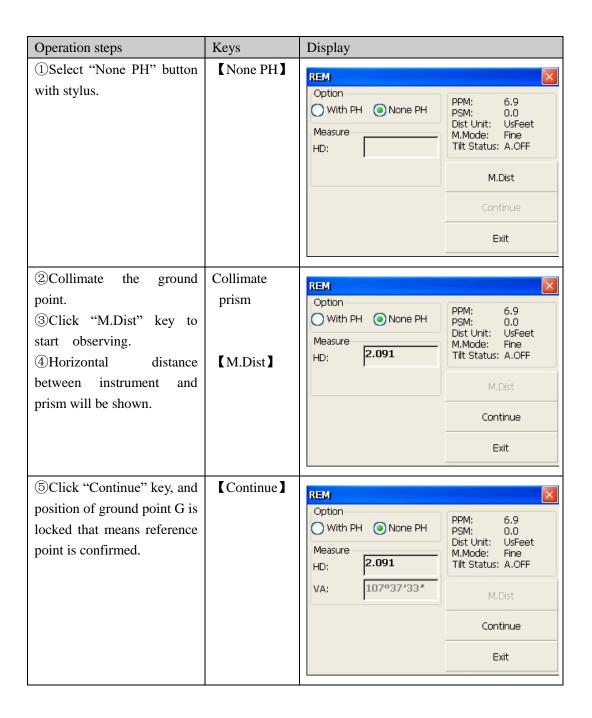

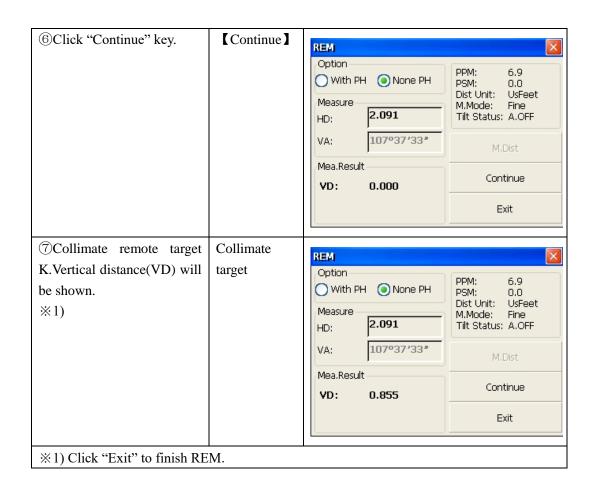

## 4.4.7 Missing Line Measurement (MLM)

The Missing Line Measurement program calculates the horizontal distance (dHD), slope distance (dSD) and elevation (dVD) between two target prisms.

The instruent can accomplish this in two ways:

1. MLM Method (A-B, A-C): Measurement is A-B, A-C, A-D, .......

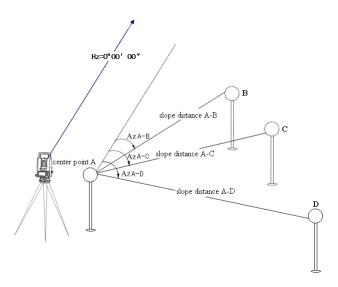

2. MLM Method (A-B, B-C): Measurement is A-B, B-C, C-D, .......

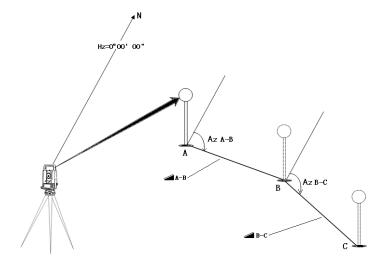

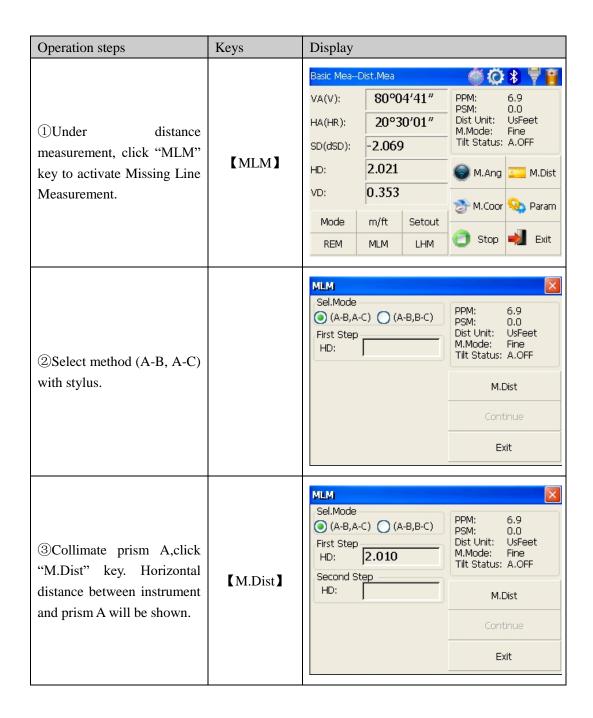

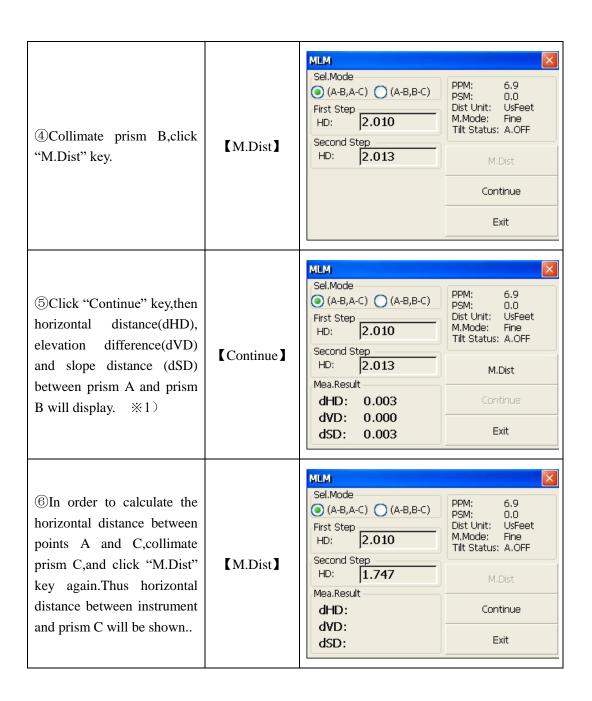

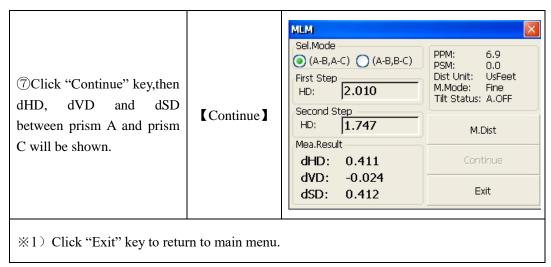

•Procedure of MLM Method (A-B, B-C) is completely same as Method (A-B, A-C) Method.

## 4.4.8 Line-height Measurement

This function is applied for measuring and determining a height of line(like electric wire)above ground which is hard to reach.

See following image, L is point on the overhead line, G is projective point on the ground, which is also difficult to set target, A and B are baseline which are set up in a certain distance under line. After measuring horizontal distances from instrument to prisms A/B and confirm the base line, VD between A and B, VD between L and G, HD between instrument and L(G),offset distance from A to L(G) will be determined and shown.

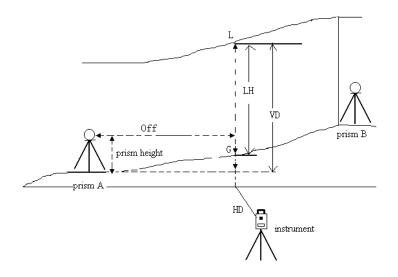

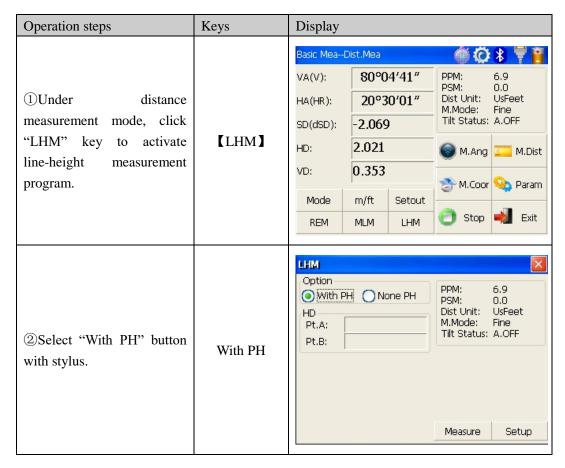

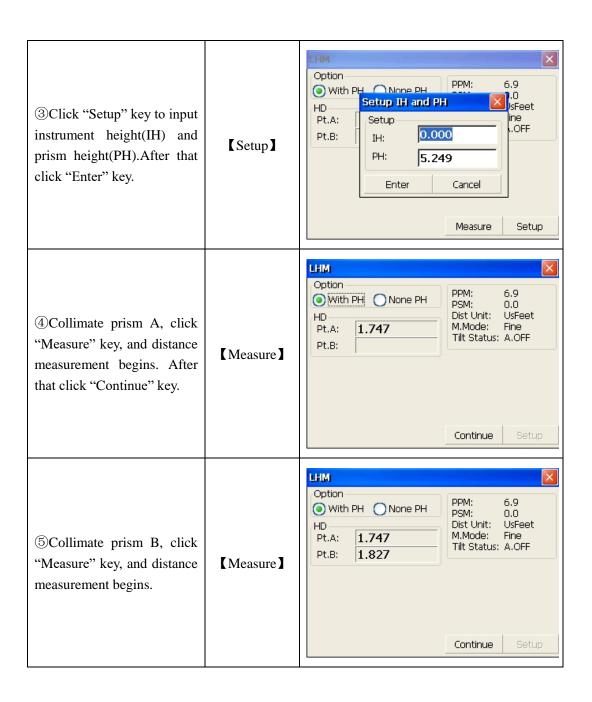

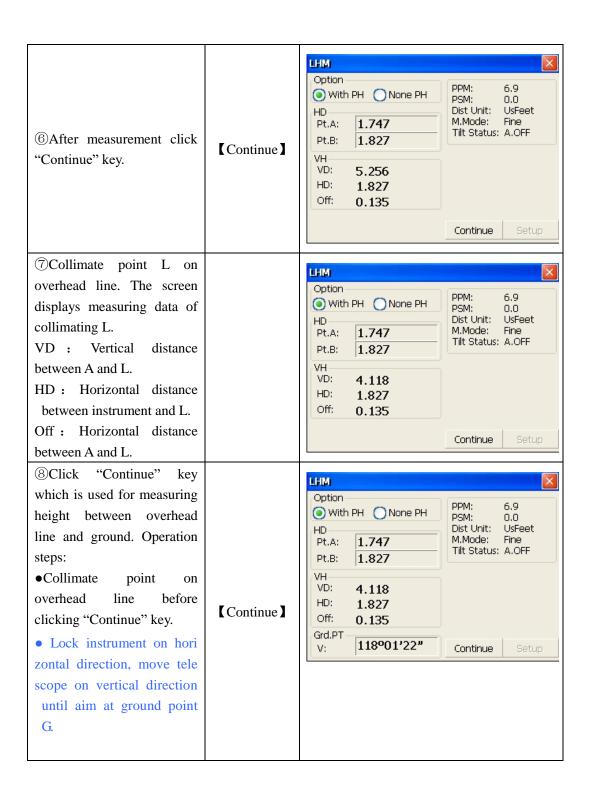

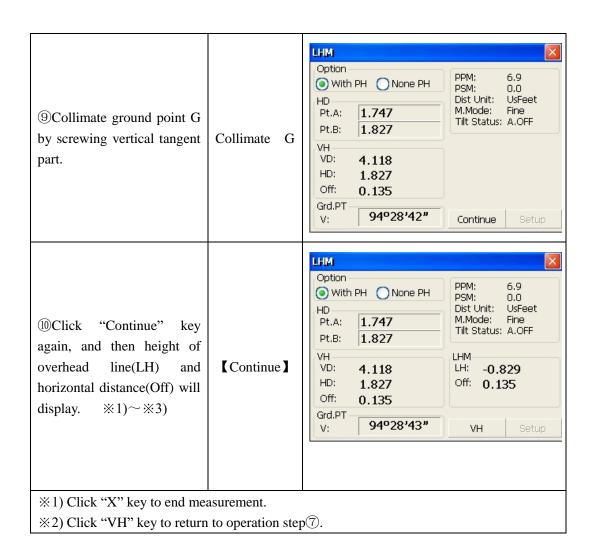

# 4.5 Coordinate Measurement Mode

# 4.5.1 Setting coordinate of occupied point

After input coordinate of occupied point(instrument location), unknown point coordinate will be measured and displayed with this program.

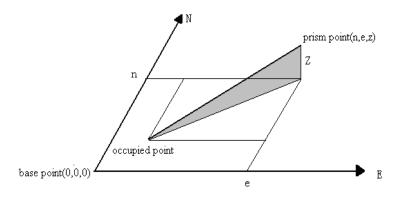

| Operation steps        | Keys     | Display    |                    |                                   |  |  |  |
|------------------------|----------|------------|--------------------|-----------------------------------|--|--|--|
|                        |          | Basic Mea0 | Coor.Mea           | <b>● Ø 8 🖣 🖥</b>                  |  |  |  |
|                        |          | VA(V):     | 94°28′47″          | PPM: 6.9<br>PSM: 0.0              |  |  |  |
|                        |          | HA(HR):    | 17°52′22″          | Dist Unit: UsFeet<br>M.Mode: Fine |  |  |  |
| ①Click "M.Coor" key to | F        | N:         | 2.015              | Tilt Status: A.OFF                |  |  |  |
| enter coordinate       | [M.Coor] | E: 0.650   |                    | M.Ang M.Dist                      |  |  |  |
| measurement mode.      |          | Z:         | -5.415             | M.Coor 🎭 Param                    |  |  |  |
|                        |          | Mode       | OCC PT S.BS        | a M.COOI a Palalli                |  |  |  |
|                        |          | Setup      | Line Offset        | Stop 📥 Exit                       |  |  |  |
|                        |          |            |                    |                                   |  |  |  |
|                        |          | Basic Mea0 | <b>◎ ② ≯ ₹</b>     |                                   |  |  |  |
|                        |          | VA(V):     | 04030F40#          | 5.9<br>N.0                        |  |  |  |
|                        |          | HA(HR):    | Input Coor         | JsFeet<br>fine                    |  |  |  |
| ②Click "OCC PT" key.   | LOCC DT. | N:         | N: 0.00            |                                   |  |  |  |
| 2 Click OCC F1 key.    | 【OCC PT】 | E:         | E: 0.00<br>Z: 0.00 | M.Dist                            |  |  |  |
|                        |          | Z:         |                    | Param                             |  |  |  |
|                        |          | Mode       | Enter              | Cancel                            |  |  |  |
|                        |          | Setup      | Line Offset        | Stop 📥 Exit                       |  |  |  |
|                        |          |            |                    |                                   |  |  |  |

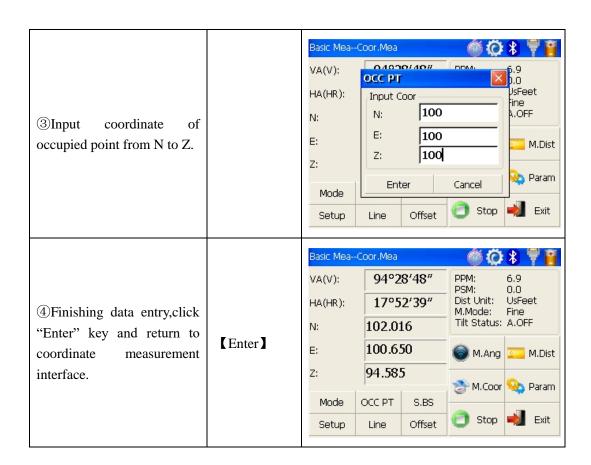

4.5.2 Setting backsight point

| Operation steps                           | Keys   | Display                                                  |      |    |                                                                                                    |  |  |
|-------------------------------------------|--------|----------------------------------------------------------|------|----|----------------------------------------------------------------------------------------------------|--|--|
| ①Click "S.BS" key to set backsight point. | [S.BS] | Basic Mea<br>VA(V):<br>HA(HR):<br>N:<br>E:<br>Z:<br>Mode | 94°2 | 50 | PPM: 6.9 PSM: 0.0 Dist Unit: UsFeet M.Mode: Fine Tilt Status: A.OFF  M.Ang M.Coor Param Stop  Stop  Exit |  |  |

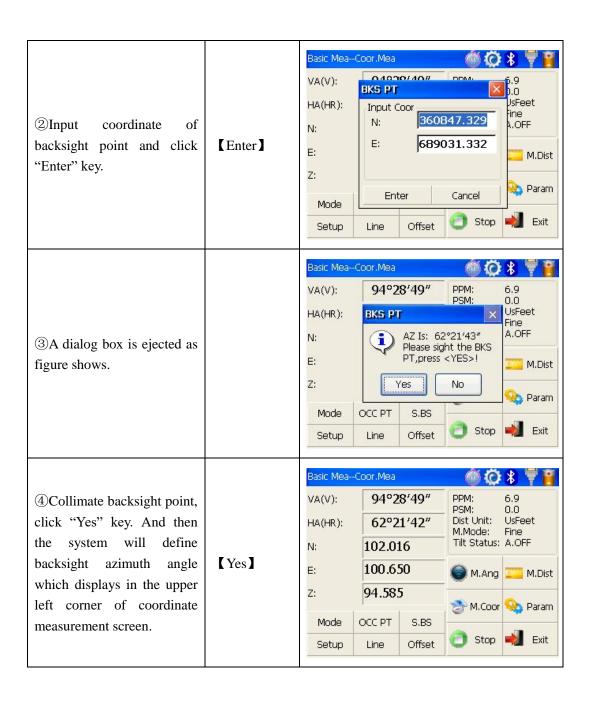

# 4.5.3 Setting instrument height and prism height

Coordinate measurement must be based on instrument height and prism height, thus coordinate of unknown point can be calculated easily and directly.

| Operation steps                | Keys         | Display                                                    |  |  |  |  |  |
|--------------------------------|--------------|------------------------------------------------------------|--|--|--|--|--|
|                                |              | Basic MeaCoor.Mea 🎳 🧔 🚏 🖺                                  |  |  |  |  |  |
|                                |              | VA(V): 94°28'49" PPM: 6.9<br>PSM: 0.0<br>Dist Unit: UsFeet |  |  |  |  |  |
|                                |              | N: 102.016 M.Mode: Fine Tilt Status: A.OFF                 |  |  |  |  |  |
| ①Click "Setup" key.            | [Setup]      | E: 100.650                                                 |  |  |  |  |  |
|                                |              | z: <b>94.585</b>                                           |  |  |  |  |  |
|                                |              | Mode OCC PT S.BS                                           |  |  |  |  |  |
|                                |              | Setup Line Offset Stop Name Exit                           |  |  |  |  |  |
|                                |              | Basic MeaCoor.Mea                                          |  |  |  |  |  |
|                                |              | VA(V): 94°28'48" PPM: 6.9                                  |  |  |  |  |  |
|                                |              | HA(HR): Setup III and PH Seet                              |  |  |  |  |  |
| ②Input instrument height       | Input IH and | N: Setup A.OFF                                             |  |  |  |  |  |
| (IH)and prism height(PH).      | PH           | E: PH: <b>5.249</b> M.Dist                                 |  |  |  |  |  |
|                                |              | Z: Enter Cancel 🌺 Param                                    |  |  |  |  |  |
|                                |              | Mode OCC PT S.BS  Setup Line Offset  Stop  Exit            |  |  |  |  |  |
|                                |              | Setup Line Offset Stop = Exit                              |  |  |  |  |  |
|                                |              | Basic MeaCoor.Mea 🎳 🧔 🐉 🟺 🖺                                |  |  |  |  |  |
|                                |              | VA(V): 94°28'49" PPM: 6.9<br>PSM: 0.0                      |  |  |  |  |  |
| ③Finishing data entry, click   |              | HA(HR): 62°21'42" Dist Unit: UsFeet M.Mode: Fine           |  |  |  |  |  |
| "Enter" key to return to       | 【Enter】      | N: 102.016 Tilt Status: A.OFF                              |  |  |  |  |  |
| coordinate measurement screen. |              | E: 100.650                                                 |  |  |  |  |  |
|                                |              | Mode OCC PT S.BS                                           |  |  |  |  |  |
|                                |              | Setup Line Offset Stop Market                              |  |  |  |  |  |
|                                |              |                                                            |  |  |  |  |  |

## 4.5.4 Operation of coordinate measurement

With coordinate of occupied point, backsight azimuth angle, Instrument height and prism height set up,you can directly calculate coordinate of unknown point.

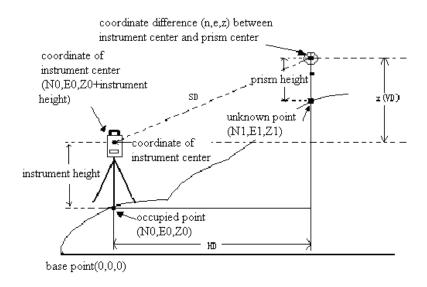

| Operation steps                   | Keys | Display   |          |        |                       |                |  |
|-----------------------------------|------|-----------|----------|--------|-----------------------|----------------|--|
|                                   |      | Basic Mea | Coor.Mea |        | <b>6</b> ©            | * 🖣 👸          |  |
| ①Set coordinate of                |      | VA(V):    | 94°2     | 8'49"  | PPM:<br>PSM:          | 6.9<br>0.0     |  |
| occupied point and                |      | HA(HR):   | 62°2     | 1'42"  | Dist Unit:<br>M.Mode: | UsFeet<br>Fine |  |
| instrument height/prism           |      | N:        | >        | -      | Tilt Status:          | A.OFF          |  |
| height. $\%1$ )                   |      | E:        |          |        | M.Ang                 | M.Dist         |  |
| ②Set backsight azimuth angle. ※2) |      | Z:        |          |        | M.Coor                | Naram Param    |  |
| ③Collimate target. ※3)            |      | Mode      | OCC PT   | S.BS   |                       |                |  |
|                                   |      | Setup     | Line     | Offset | Stop                  | Exit           |  |
|                                   |      |           |          |        |                       |                |  |

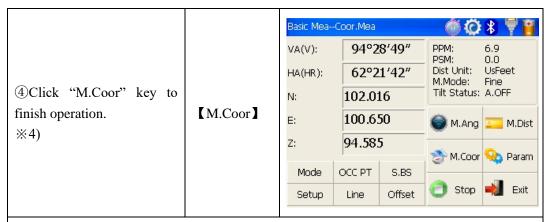

- \* 1)If don't input coordinate of occupied point, previous coordinate of occupied point is set as default. If don't input instrument height and prism height, the previous is set as default too.
- ※2)refer to "4.3.4 Setting horizontal angle with the S.Angle key" or "4.5.2 Setting backsight point"

  ₀
- %3)Click "Mode" key to change distance measurement method(Fine/N Fine/Loop Fine/Track)
- \*\*4) Click "M.Angle" or "M.Dist" to return to normal angle or distance measurement mode.

### 4.5.5 Traverse Surveying

Measure the coordinate of foresight point and save it in the list, this point would be taken as the occupied point after transferring to point 2, and the previous occupied point will be taken as the backsight point, the azimuth angle will be calculated and set.

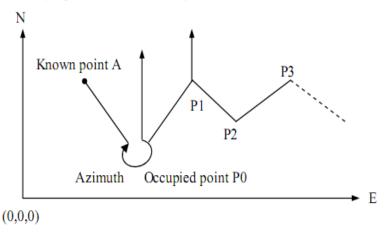

 Set coordinate of occupied point p0 and azimuth angle from point P0 to known point A.

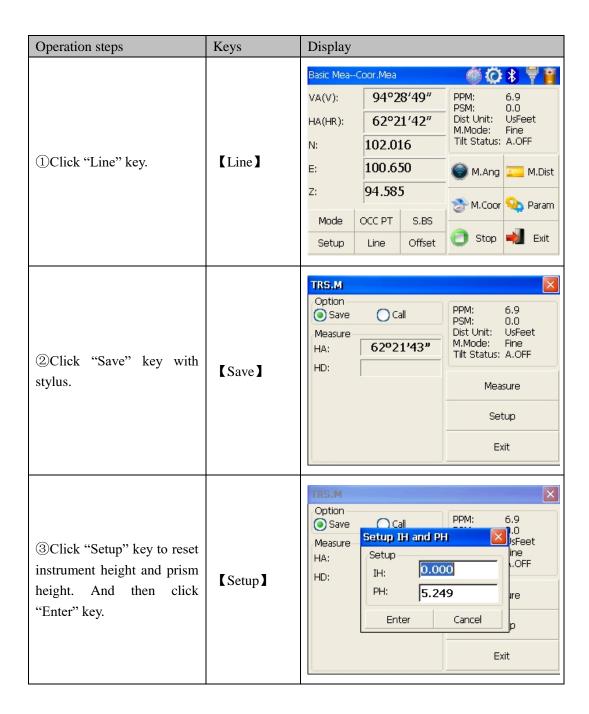

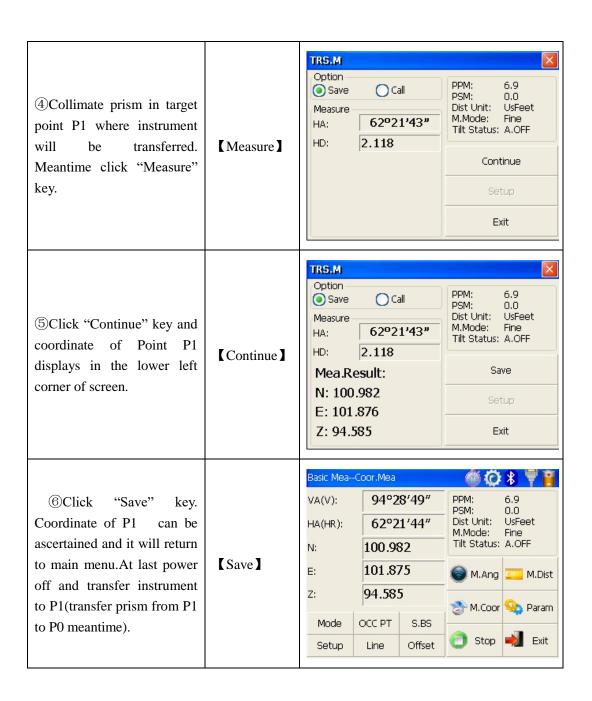

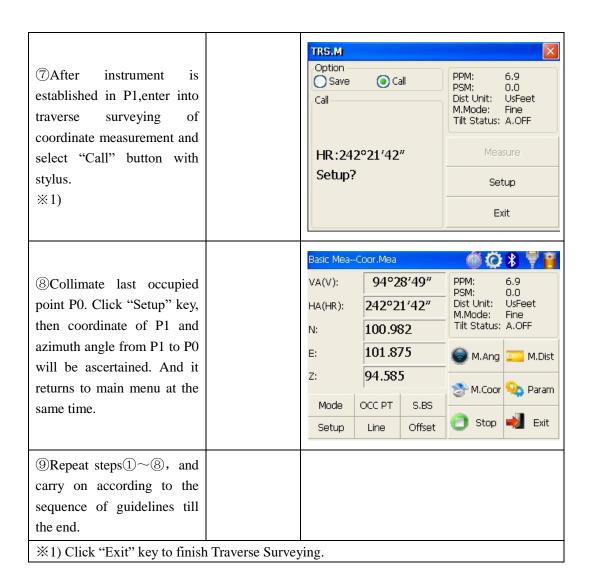

#### 4.5.6 Offset Measurement Mode

There are four kinds of Offset Measurement Modes:

- Angle Offset Measurement
- Distance Offset Measurement
- Plane Offset Measurement
- Column Offset Measurement

### 1) Angle Offset Measurement

This program is used to measure the point where it's difficult to set prism. Place the prism at the same horizontal distance from the instrument as that of point A0 to measure.

- •When measuring coordinate of ground point A1(projection of point A0),set instrument height and prism height.
- When measuring coordinate of point A0, set instrument height only(Prism height is set as 0).

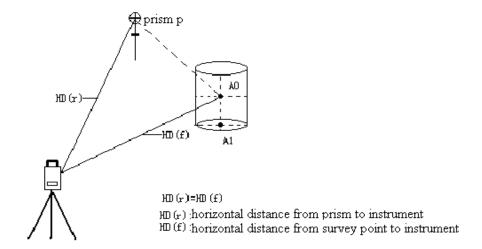

- Under angle offset measurement mode, there are two methods to set vertical angle:
- 1. Free vertical angle: vertical angle ranges from up-and-down movement of telescope.
- 2.Lock vertical angle:vertical angle is locked and can't range from up-and-down movement of telescope.

Thus,if collimate A0 with the first method, vertical angle ranges from up-and-down movement of telescope, and meantime slope distance(SD) and elevation difference(VD) will change too.But if collimate A0 with the second method, vertical angle is locked in the direction where prism is located and can't range from up-and-down movement of telescope.

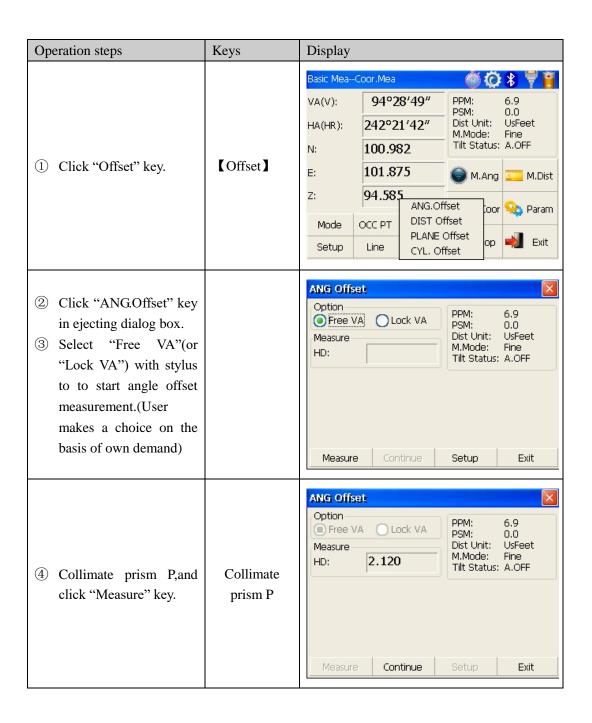

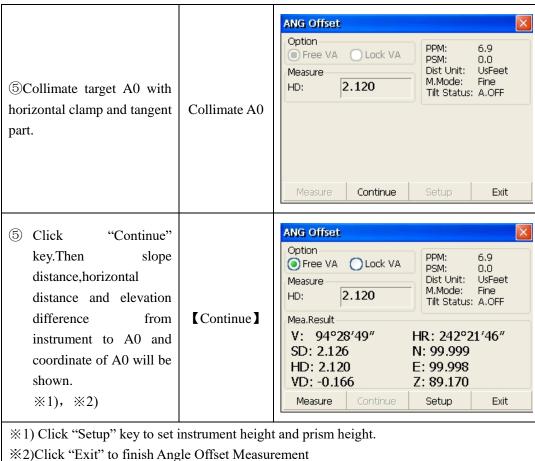

- •Set instrument height/prism height before Offset Measurement. • Refer to "4.5.1" to set coordinate of occupied point.
- 2) Distance Offset Measurement

The measurement of a target point apart from a prism is possible by inputting offset horizontal distance of front and back/left and right.

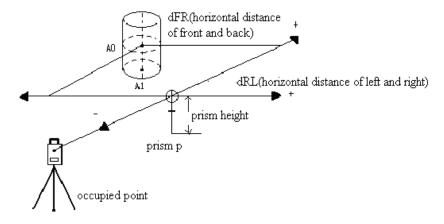

- When measuring coordinate of ground point A1,set instrument height and prism height.
- •When measuring coordinate of point A0, set instrument height only(Prism height is set as 0).
- Refer to "4.5.1" to set coordinate of occupied point.

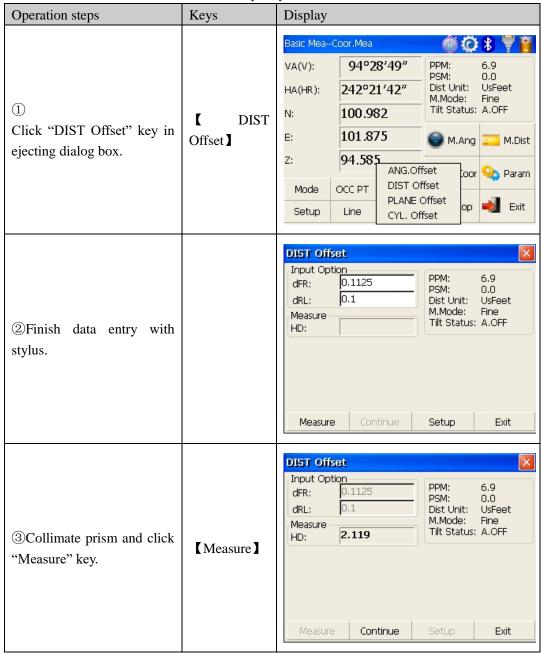

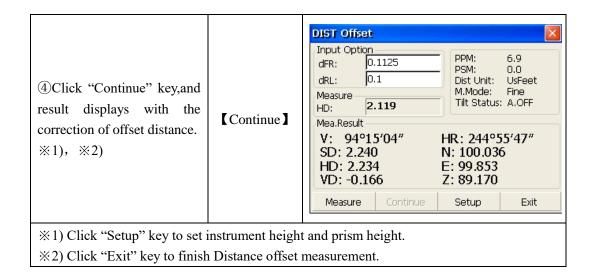

#### 3) Column Offset Measurement

It is possible to measure circumscription point(P1) of column directly, the distance to the center of column(P0), coordinate and direction angle can be calculated by measured circumscription points P2 and p3. The direction angle of the center of column is 1/2 of total direction angle of circumscription points P2 and P3.

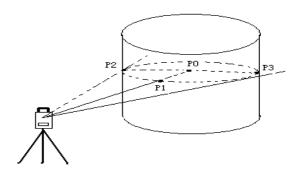

• Refer to "4.5.1" to set coordinate of occupied point.

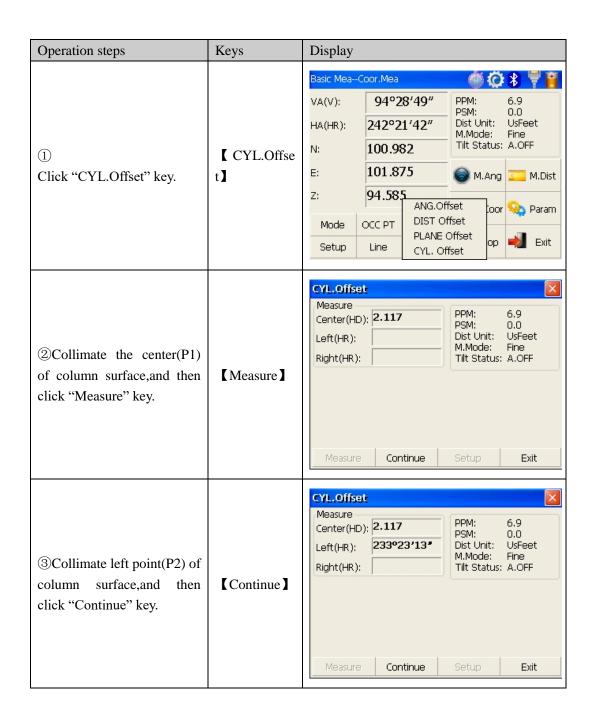

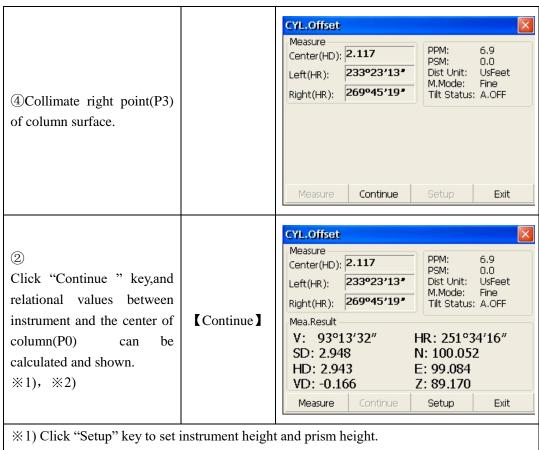

\*2) Click "Exit" key to finish column offset measurement.

# 4) Plane Offset Measurement

Measuring will be taken for the place where direct measuring can not be done, for example distance or coordinate measuring for an edge of a plane. Three random points (P1,P2,P3) on a plane will be measured at first in the plane offset measurement to determine the measured plane, collimate the measuring point (P0), the instrument calculates and displays coordinate and distance value of cross point between collimation axis and of the plane.

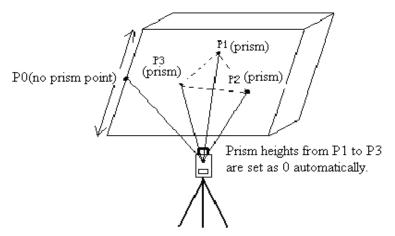

• Refer to "4.5.1" to set coordinate of occupied point.

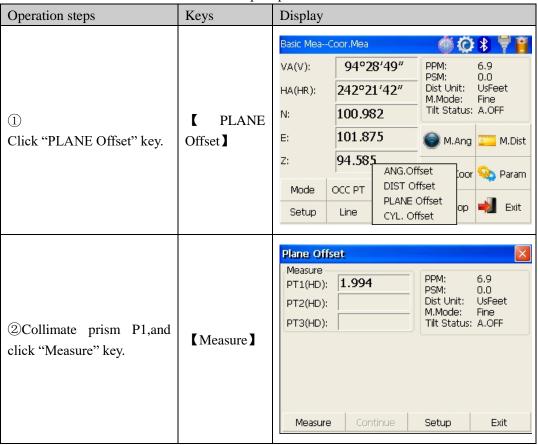

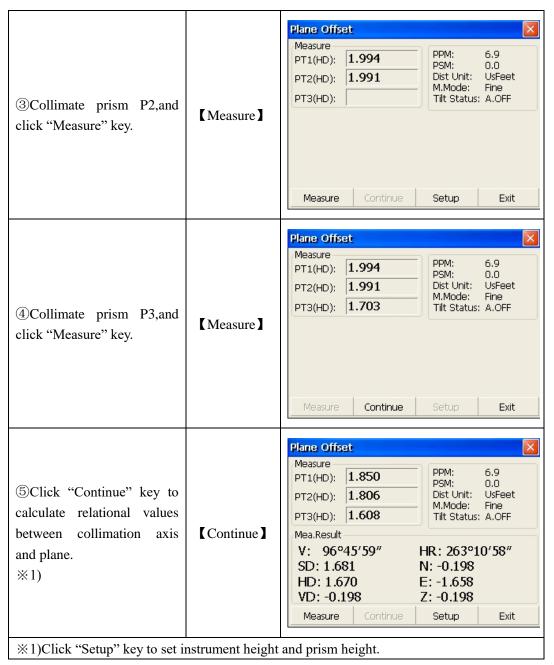

- If the three observing points can't determine a plane, the system will display error message. Thus observe the first point once again.
- •When collimation axis doesn't intersect with determined plane, the system will display error message.

# 4.6 About

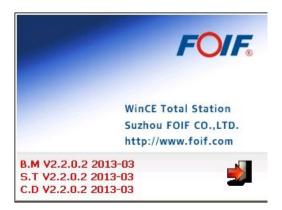

# Operation:

- 1. Click "about" icon on desktop.
- 2. Press "Exit" to return to the basic measurement.

# 5. Check and Adjustment

# 5.1 The Instrument Constant

# 1) Check

It is suggested to observe and compare the instrument with a testing line which is set on stable ground with a particular accuracy, though error is not generally included in the instrument constant. If the testing line is unavailable, you can set it for 20 meters or so by yourselves, then check and compare it with your new instrument.

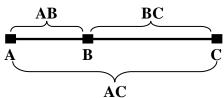

- 1. Select a point B on the approximately horizontal line AC with about 100 meters long. Measure the distances of lines AB , AC and BC .
- 2. The instrument constant can be calculated;

instrument constant =AB+BC-AC

- 3. If there is a difference between the instrument standard constant and the calculated value, colligate the measured constant and the prism constant to get a new value, then input the value into the instrument as a prism constant.
- 4. Compare length of the instrument's testing line again with a certain standard testing line.
- 5. If the difference is over 5 mm after the preceding operations, it is necessary to reset the instrument constant.

# 2) Adjustment

About instrument constant setting, you must contact STONEX distributor to do that.

# 5.2 Plate Level and Circular Level

## 5.2.1 Plate Level

- 1) Check
- 1. Mount the instrument on a stable device (as tripod, adjusting device), and fix it.
- 2. Level the instrument until the plate level is parallel to a line linking leveling foot screws A and B, then adjust the two screws to center the air bubble.
- 3. Turn the instrument 180°, observe the moving direction of the bubble, if it is still centered, no adjustment is necessary, if not, you have to adjust it.
- 2) Adjustment
- 1. Mount the instrument on a stable device and fix it.
- 2. Level it roughly.
- 3. Turn the instrument and make the plate level be parallel to a line linking two leveling foot screws, then adjust the two screws to center the air bubble.
- 4. Turn the instrument 180°, adjust the Adj-screw with adjustment pin slightly to correct half of the bubble's displacement when it doesn't move,

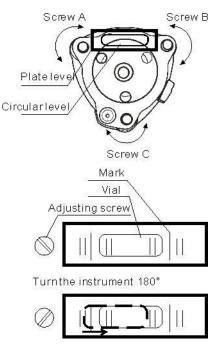

- 5. Repeat the operation (3) and (4) until the air bubble remains centered in any position .
- 5.2.2 Circular Level
- 1) Check
- 1. Mount the instrument on a stable device and fix it.
- 2. Level it accurately by the plate level.
- 3. Observe the bubble of the circular level, if it is centered, no adjustment is necessary, if not, you have to adjust it.
- 2) Adjustment
- 4. Mount the instrument on a stable device and fix it.
- 5. Level it accurately by the plate level.
- 6. Adjust the three adjusting screws to center the bubble by a wrench.

**Note:** Be careful when adjusting the three screws, and the tightening tension is identical for them.

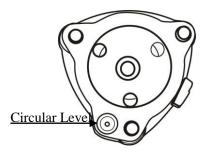

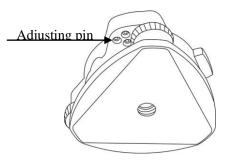

# 5.3 The Optical Sight

- 1) Check
- 1. Mount the instrument on a tripod and fix it.
- 2. Set a cross mark target which apart from the instrument about 50m.
- 3. Take the telescope sight the cross mark.
- 4. Observe the optical sight collimator whether collimating the cross mark, if collimate the mark, adjustment is not necessary; if not, adjust it.
- 2) Adjustment
- 1. Mount the instrument at the tripod and fix it.
- 2. Set a cross mark target which apart from the instrument about 50m.
- 3. Take the telescope sight the cross mark.
- 4. Loosen two fixing screws, adjust the collimator, then fix the two screws again.

# 5.4 Optical Plummet and Laser Plummet

- 5.4.1 Optical Plummet(factory optional)
- 1) Check
- 1. Mount the instrument at the tripod and fix it.
- 2. Set a cross mark under the instrument
- 3. Coincide the center mark of the optical plummet with the cross mark by adjusting three leveling foot screws.
- 4. Turn the instrument 180°, check the center mark and cross mark, if they are coincide, no adjustment is necessary, if not, adjust it.
- 2) Adjustment
- 1. Set the instrument on stable device and fix it.
- 2. Set a cross mark under the instrument.
- 3. Use the three leveling screws and coincide the center mark of plummet and cross mark on the ground.
- 4. Rotate the instrument 180° around and take off the cover of the optical plummet eyepiece, adjust the four adjusting screws with the adjusting pin to shift the center mark to the cross mark, correct only one-half of the displacement in this manner.
- (5) Repeat the operation in (3) and (4) until coincide the center mark of the plummet and cross mark on the ground.

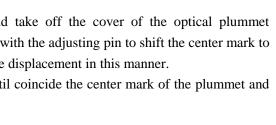

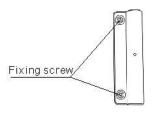

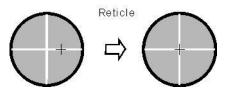

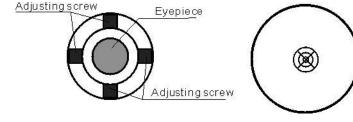

### **NOTE:**

1. When adjust the screws of plummet reticle, firstly loosen the screw on the moving direction of reticle, secondly tighten another screw by the same mount, clockwise turning is for tightening, and anticlockwise turning is for loosening, the turning mount for tightening or loosening should be same.

### 5.4.2 Laser Plummet

#### Check

- (1)Set the instrument on stable device and fix it.
- (2)Set a cross mark on the ground under the instrument.
- (3) Turn the laser switch on and focus it accurately.
- (4) Turn the three leveling screws until the instrument keeps leveling and the laser spot coincides with the cross mark on the ground.
- (5)Rotate the instrument 180° (200g) around and check the laser spot and cross mark, if they coincide, adjustment is not required.

Otherwise, adjust it.

## Adjustment

- 1. Setting up the instrument on the checking tool or tripod which is 1.5m apart from ground.
- 2. Turn on laser plummet, turn tribrach foot screws until laser spot coincide

with cross mark. If you use tripod, make a cross mark on the laser spot directly.

3. Rotate instrument  $180^{\circ}$  around, if the laser spot is over 2mm apart from cross mark, remove the protecting cover firstly, adjust two screws with 1.5mm hexagon wrench to move laser spot to the cross mark, correct only one-half of the displacement in this manner.

Adjusting details see attached figure.

4. Repeat steps 2 and 3 until laser spot coincides with cross mark always when rotate instrument.

Note: there are three screws amounted around laser plummet part, only two screws are used for laser accuracy adjustment.

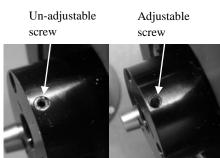

Protecting

cover fixing screw

# 5.5 Vertical Cross-hair on Telescope

- 1) Check
- (1) Set the instrument up the tripod and carefully level it.
- (2) Set a point A front the instrument 50m apart;
- (3) Collimate the point A and adjust the vertical tangent screw; If the point appears to move continuously on the hair, adjustment is not required. Otherwise, adjust it.

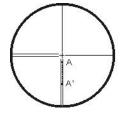

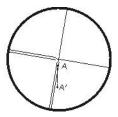

- 2) Adjustment
- (1) Set the instrument, and set the point A front the instrument 50m apart.
- (2) Take off cover of telescope eyepiece, there are 4 screws for the reticle part.

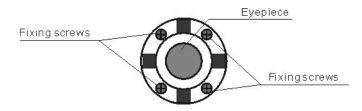

- (3) Loosen all four fixing screws slightly with the cross screw-drive.
- (4)Revolve the eyepiece section so that the vertical cross-hair coincides to point A, finally, re-tighten the four screws.
- (5) Repeat the checking and adjusting until there is no deviation.

### **NOTE:**

- 1) After the adjustment of cross-hair, please check the collimation error and vertical index error.
- 2) Refer to the chapter "5.9 EDM Optical Axis and the Telescope Sighting Axis Error" to check the axis. At last check the collimator error again.

# 5.6 Horizontal Collimation Error C

If the telescope's sight line isn't perpendicular to the horizontal axis, the collimation error will appear. The assembling, transportation and operation will cause this error.

If the collimation error isn't over the permitted range, with the program the instrument can correct this collimation error.

**NOTE:** After the program correction this deviation error is also on the instrument.

- 1) Check
- (1) Set-up the instrument on tripod or adjustment platform and leveling accurately.
- (2) Aim at the cross-hairs of collimator or the obvious target at a distance. Get the face left angle reading H1 and the face right angle reading Hr.
- (3) Calculating the horizontal collimation error C according to C=  $(Hl-Hr\pm180^{\circ})$  /2,if C<8", no adjustment will be necessary. If C>8", proceed with the following adjustment.

# 2) Adjustment by program:

Set-up the instrument on tripod or adjustment platform, and leveling accurately.

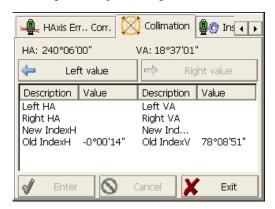

# Procedures:

- 1. Power on, run the software "INST Setup", on the screen tap ◀ or ▶ keys until Collimation displays, tap it to display collimation error and vertical index error setting menu.
- 2. Aim at the cross-hair of collimator at telescope left, tap "Left value" to read the horizntal and vertical angles.
- 3. Aim at the cross-hair of coillmator at telescope right, tap "Right value" to read the horzontal and vertical angles.
- 4. The software will calculate the new collimation error and vertical index error automatically.
- 5. Tap "Enter" to save the new values, or tap "Cancel" to use old values. Note:

The adjustment can be performed by the program when C<30", if C>30", adjust the

reticle.

Reticle Adjusting:

- 1. Rotate the instrument in face right position, turning horizontal tangent screw until Hr'=Hr+C.
- 2.Loosen the shield of telescope's reticle.

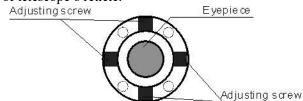

- 3. Adjusting two screws at left and at right until the vertical hairs of telescope's reticle coincides with the cross-hairs of collimator or target.
- 4. Repeat the check and adjustment procedure until the error is accepted.

#### **NOTE:**

- 1. When adjust the screws of reticle, firstly loosen the screw on the moving direction of reticle, secondly tighten another screw by the same mount, clockwise turning is for tightening, and anticlockwise turning is for loosening, the turning mount for tightening or loosening should be same.
- 2. After the reticle adjustment, it is necessary to adjust the vertical index error by program.

# 5.7 Vertical Index Error

The deviation between vertical circle zero position and horizontal direction is vertical index (i), it is necessary to concern this error when measure vertical angle. The instrument program applied a formula to remove this error. This correction can offer the index for the formula.

Warning: Before starting this operation, be sure to read manual carefully, otherwise it may cause data faulty.

Because of the close relationship between vertical index and compensator zero position, it is necessary to check and adjust compensator zero position when adjust the vertical circle, the value should be stable when reading.

#### 1) Check:

Please adjust the reticle of telescope and correct the collimation error before this operation.

- (1) Mount the instrument at the tripod or a stable device and level it accurately, then turn on the instrument.
- (2) Aim at the cross-hairs of collimator or the obvious target at a distance, VA should be

about  $\pm 10^{\circ}$ . Read the face left angle VI and face right angle Vr.

(3) Calculate the index error according to the formula below:

$$i = (Vl+Vr-360^{\circ})/2$$

(4)If I<10", no adjustment is necessary, or you have to adjust it.

# 2) Adjustment by program:

Set-up the instrument on tripod or adjustment platform, and leveling accurately.

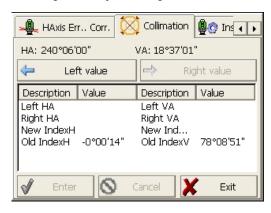

### **Procedures**

- 1. Power on, run the software "INST Setup", on the screen tap  $\blacktriangleleft$  or  $\blacktriangleright$  keys until Collimation display, tap it to display collimation error and vertical index error setting menu.
- 2. Aim at the cross-hair of collimator at telescope left, tap "Left value" to read the horizntal and vertical angles.
- 3. Aim at the cross-hair of coillmator at telescope right, tap "Right value" to read the horzontal and vertical angles.
- 4. The software will calculate the new collimation error and vertical index error automatically.
- 5. Tap "Enter" to save the new values, or tap "Cancel" to use old values.

# 5.8 EDM Optical Axis and the Telescope Sighting Axis Error

It is necessary to check this error after the adjustment of telescope reticle error.

# 1) Checking

- (1) Install the instrument at the tripod or a stable device and level it accurately, then power on the instrument.
  - (2) Set a prism about 2m far away from the instrument.
  - (3) Aim at the prism center with telescope reticle.

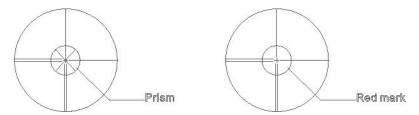

- (4) Enter EDM signal testing screen.
- (5) Observe through eyepiece, turn the focusing knob until the red mark is clear, if the deviation between mark and cross-hair is not over 1/5 of red mark diameter, adjustment is unnecessary.

## 2) Checking (For R35)

- (1) Install the instrument at the tripod or a stable device and level it accurately, then power on the instrument.
  - (2) Set a reflective sheet about 5m-20m far away from the instrument.
  - (3) Aim at the sheet cross-mark with telescope reticle.

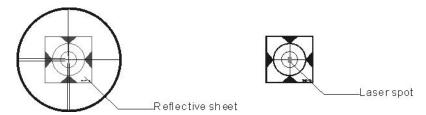

- (4) Enter EDM signal testing screen.
- (5) Observe the laser spot, if the laser spot coincides with the cross-mark of reflective sheet, adjustment is unnecessary.

### NOTE:

Laser radiation do not stare into beam.

### 3) Adjustment

If the instrument needs adjustment, please contact with our dealers.

# 6. Specifications

**R35** 

**Telescope** 

 $\begin{array}{ccc} \text{Length} & 156\text{mm} \\ \text{Image} & \text{Erect} \\ \text{Magnification} & 30\times \\ \text{Aperture} & 45\,\text{mm} \\ \text{Field of view} & 1\,^{\circ}3\,0\,^{\prime} \\ \text{Minimum focus} & 1.0\,\text{m} \\ \end{array}$ 

**Angle measurement** 

Reading system Absolute encoder

Circle diameter 79 m m

Angle unit 360degree/400gon/6400mil, selectable

Minimum display 0.5''/1''/5'', selectable

0.1mgon/0.2mgon/1mgon, selectable

Detecting mode Double
Accuracy 2"/5"

**Distance measurement(R600)** 

Display resolution(m/inch selectable) 0.1mm/1mm

Laser class Prism Class 1

Reflectorless/Reflective sheet Class 3R

Distance unit m/ft, selectable

Measurement range(good condition) Single prism 1 to 3000m

Reflective sheet/RP60 1 to 800m

Reflectorless 1 to 500m

Mini-reading Fine mode 0.1mm/1mm(0.001ft/0.01ft)

Tracking mode 10mm (0.1ft)

Accuracy Prism:2mm+2ppm/1mm+1.5ppm(Optional)

Reflective sheet/RP60:3mm+2ppm

Reflectorless:1-200m:3mm+2ppm/≥200:5mm+3ppm

Measurement time Initial: 2.5s

Fine mode: 1.5 s Rapid mode: 0.9s Tracking mode: 0.5s

Č

Prism typ.1.0-1.5s Reflective sheet/Rp60 typ.1.5s Reflectorless typ.1.5-5s,max.20s
Temperature unit °C/°F, selectable

Pressure unit hPa/mmHg/inchHg, selectable
Temperature input range -30°C to +60°C (1°C steps)
Pressure input range 510hPa to 1066hPa(1hPa setps)

Prism constant condition -99.9mm to +99.9mm

Refraction and earth curvature correction OFF/0.14/0.2, selectable

Reflecting prism constant correction -99.9mm to +99.9mm

**Distance measurement(R1000)** 

Laser class

Prism standard mode/Prism long mode Class 1/ Class 2

Reflective sheet Class 2
Reflectorless standard mode Class 2
Reflectorless long mode Class 3R

Measurement range(good condition)

Standard mode/Prism 1 to 3500m

Long mode/Prism 1 to 6000m

Reflective sheet/RP60 1 to 1200m

Reflectorless 1 to 1000m

Accuracy/typical measuring time(max.20s)

Prism standard mode:1mm+1.5ppm/1.0s-5.0s Prism long mode:2mm+2.5ppm/0.7s-6s Reflective sheet/RP60:2mm+2ppm/1s-5s

Reflectorless:1-500m:2mm+2ppm/0.7s-6s>500m:4mm+2ppm/3s-12s

Level vial sensitivity

Plate level  $30'' / 2m \, m$ Circular level  $8' / 2m \, m$ Compensation Dual-axis
System Liquid type
Range  $\pm 3'$ Resolving power 1''

**Data processing system** 

Operating system Windows CE

CPU 32 bit

**Optical plummet(Factory optional)** 

Accuracy  $\pm 0.8$ mm/1.5m

Image Erect

Magnification 3×

Focusing range  $0.5 \,\mathrm{m} \sim \infty$ 

Field of view 4°

**Laser plummet(Standard)** 

Accuracy  $\pm 1.0$ mm/1.5m Laser class Class 2/IEC60825-1

Laser spot size/brightness Adjustable
Laser wave length 635nm

**Display** 

LCD 3.5" color TFT LCD(320×240dots), touch screen

transflective sunlight readable display

**Internal memory** 

Internal memory SD Card

**Power** 

Battery 3400 mAh Li-ion Rechargeable battery

Voltage 7.4 V DC

Continuous operation time About 10 hours(single distance measurement every 30 seconds)

Chargers FDJ6-Li(100V to 240V)

Charging time (at +20°C) Approx. 4 hours

**Application programs** 

Data collection/Stake out/Resection/REM/MLM/Point to line AREA/Z coordinate/OFFset/3D Road/Traverse adjustment Tape measurement/section/axis positioning measurement

**Others** 

CPU ARM9 Core
Memory 2G internal memory
Guide Light System Factory optional

Sensors Built-in temperature and pressure sensors

Keyboard Alphanumerical illuminated key board, both sides

Operating temperature  $-20^{\circ} \sim +50^{\circ} \text{C}$ Storage temperature  $-40^{\circ} \sim +70^{\circ} \text{C}$ Dimension(W×D×H)  $210 \times 210 \times 360 \,\text{m m}$ 

Weight(including batteries) 5.5kg

Dimensions( $\mathbb{W} \times \mathbb{D} \times \mathbb{H}$ ) 185  $\times$  220  $\times$  360mm

Interface USB host/USB slave/RS-232C/Bluetooth(Optional)

Water and dust protection IP55 (IEC60529)

Data collector PS236, fully rugged PDA(Optional)

# 8. Standard components

| • Carrying case              | 1 each |
|------------------------------|--------|
| • Instrument                 | 1 each |
| • Battery                    | 2 each |
| • Charger                    | 1 each |
| • Adjusting pins             | 2 each |
| • Cleaning cloth             | 1 each |
| • Cleaning brush             | 1 each |
| • Screwdriver                | 1 each |
| • Wrench                     | 2 each |
| • Silica gel                 | 1 each |
| • Instruction manual         | 2 each |
| • CD                         | 1 each |
| • USB Communication cable    | 1 each |
| • RS232C Communication cable | 1 each |
| • Rainproof                  | 1 each |
| • Reflective sheet/RP30      | 4 each |
| • Reflective sheet/RP60      | 1 each |
| • Laser caution sign board   | 1 each |
|                              |        |

# Appendix I: Atmospheric correction formula and chart(Just for reference)

Factory setting: temperature: 20°C, pressure:1013hpa, 0ppm

temperature: 20°C, pressure:1013hpa, 0ppm

The correction:

Kpt = 274.417 - 0.2905 \* p/(1 + 0.0036 \* t)Kpt = 278.960 - 0.2902 \* p/(1 + 0.0036 \* t)

Where: p--Pressure value (hPa)

t--Temperature value (°C)

Kpt--Atmospheric correction (ppm)

Example:

t=20°C, p=1013hpa, L0=1000m.

Then: Kpt=0ppm Kpt=4ppm

 $L=L_0(1+Kpt)=1000\times(1+0\times10^{-6})=1000.000m$ 

$$L=L_0(1+Kpt)=1000\times(1+4\times10^{-6})=1000.004m$$

The atmospheric value is obtained easily with the atmospheric correction chart. Find the measured temperature in horizontal axis, and pressure in vertical axis on the chart.

Read the value from the diagonal line, which is the required atmospheric correction value.

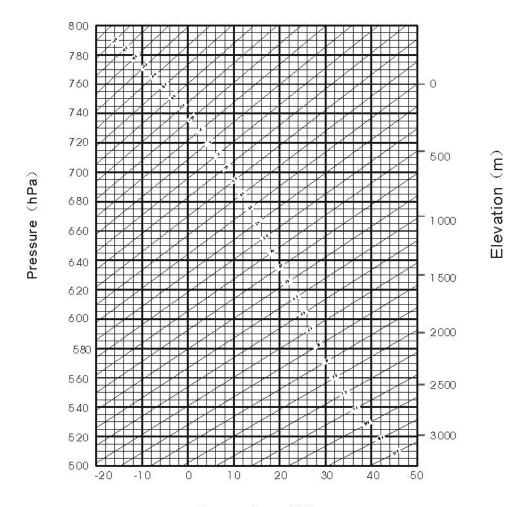

Temperature (℃)

# Appendix II: Correction for refraction and earth curvature

Considering the correction of refraction and earth curvature for distance measurement, the formula for slope distance, horizontal distance and vertical distance applied in the instrument are as followings:

$$SD=D_0\times~(1+pp\,m\times10^{-6})~+m\,m$$

SD - Displayed slope distance (m)

D<sub>0</sub>--Real measured distance (m)

ppm -- Scale coefficient (mm/km)

mm - Target constant (mm)

HD=Y - 
$$\mathbf{A} \times \mathbf{X} \times \mathbf{Y}$$

$$VD = X + B \times Y^2$$

HD- -Horizontal distance (mm)

VD - - Vertical distance (mm)

 $Y = SD_{\bullet}|Sin \xi|$ 

X = SD.Cos ξ

 $\xi = -$ Zenith angle

Elevation measurement

$$A = \frac{1 - \frac{K}{2}}{R}$$

$$B = \frac{1 - \frac{K}{2}}{2R}$$

K = 0.142 or 0.20

 $R = 6.37 \times 10^6 \text{ (m)}$ 

The conversion formula for horizontal and vertical distance is as follows when correction for refraction and earth curvature is not applied:

HD=SD COS§

VD=SD | SIN§ |

### NOTE:

The factory setting for the refraction coefficient K is 0.142.

Refer to the section 3.10 to change the value of K.

# Appendix III: Assembling and disassembling for three-jaw tribrach

It is convenient to assemble or disassemble the instrument from tribrach by loosen or tighten the tribrach clamp.

#### Disassemble

- (1) Rotate the tribrach clamp anticlockwise until the lever is loosen.
- (2) One hand hold up the tribrach, another hand hold the carry handle of the instrument and lift out the instrument from the tribrach.

#### Assemble

- (1) Put the instrument into the tribrach lightly, let the communication port against in the indentation of the tribrach..
- (2) Rotate the tribrach clamp clockwise until the lever is tighten.

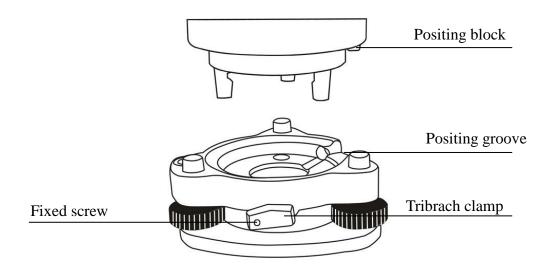

# Note: Fix the tribrach clamp

If the instrument don't need assembly or disassembly from tribrach frequently, it is necessary to fix the tribrach clamp by fixed screw to avoid the disassembly by accident.

Screw out the fixed screw by driver to fix the clamp.

# **NOTE:**

These designs, figures and specifications are subject to change without notice. We shall not be held liable for damages resulting from errors in this instruction manual.

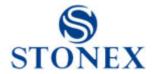

# STONEX Co., Ltd.

Tel:

Fax:

E-mail:

Add:

Web: http://www.STONEX .com

# **Warning Statement**

This device complies with part 15 of the FCC Rules. Operation is subject to the following two conditions: (1) This device may not cause harmful interference, and (2) this device must accept any interference received, including interference that may cause undesired operation.

Any Changes or modifications not expressly approved by the party responsible for compliance could void the user's authority to operate the equipment.

**Note:** This equipment has been tested and found to comply with the limits for a Class B digital device, pursuant to part 15 of the FCC Rules. These limits are designed to provide reasonable protection against harmful interference in a residential installation. This equipment generates uses and can radiate radio frequency energy and, if not installed and used in accordance with the instructions, may cause harmful interference to radio communications. However, there is no guarantee that interference will not occur in a particular installation. If this equipment does cause harmful interference to radio or television reception, which can be determined by turning the equipment off and on, the user is encouraged to try to correct the interference by one or more of the following measures:

- -Reorient or relocate the receiving antenna.
- -Increase the separation between the equipment and receiver.
- -Connect the equipment into an outlet on a circuit different from that to which the receiver is connected.
- -Consult the dealer or an experienced radio/TV technician for help.

The device has been evaluated to meet general RF exposure requirement. The device can be used in portable exposure condition without restriction.